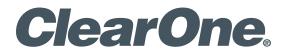

Wireless Microphone Systems WS800 & DIALOG® 20 Remote Software

# USER MANUAL

DIALOG<sup>®</sup> 20 Wireless Mic System

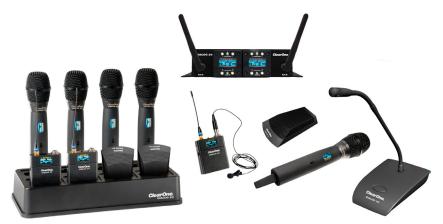

WS800 Wireless Mic System

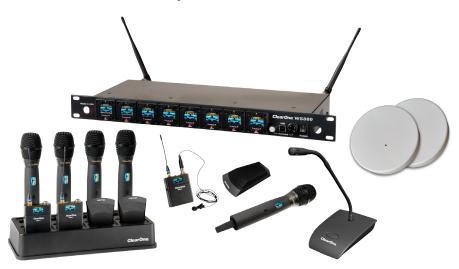

| ClearOne<br>5225 Wiley Post Way<br>Suite 500<br>Salt Lake City, UT 8411 | 6                                |  |
|-------------------------------------------------------------------------|----------------------------------|--|
| Telephone                                                               | 1.800.945.7730<br>1.801.975.7200 |  |
| FAX                                                                     | 1.801.303.5711                   |  |
| E-mail                                                                  | tech.support@clearone.com        |  |
| On the Web                                                              | www.clearone.com                 |  |
|                                                                         |                                  |  |

#### WS800 & DIALOG 20 Software User Manual

ClearOne Part No. DOC-0310-001 FEBRUARY 2018 (Rev. 1.5)

© 2018 ClearOne, Inc. All rights reserved. No part of this document may be reproduced in any form or by any means without written permission from ClearOne. Printed in the United States of America. ClearOne reserves specific privileges. Information in this document is subject to change without notice. Other product names may be trademarks of their respective owners.

# **Table of Contents**

| About the WS800 & DIALOG 20                                                       | 3        |
|-----------------------------------------------------------------------------------|----------|
| WS800 - 4 TO 32 CHANNEL WIRELESS MIC SYSTEM                                       | 3        |
| DAISY-CHAIN MULTIPLE WS800 RECEIVERS<br>DIALOG 20 - 2 CHANNEL WIRELESS MIC SYSTEM |          |
| WS800 & DIALOG 20 Software                                                        | 4        |
| PC REQUIREMENTS                                                                   | 4        |
| DOWNLOAD AND INSTALL THE SOFTWARE                                                 |          |
| HOME SCREEN                                                                       |          |
| Setup                                                                             |          |
| WS800 - 4 TO 32 CHANNEL WIRELESS MIC SYSTEM                                       |          |
| ONLINE SETUP MODE                                                                 |          |
| OFFLINE SETUP MODE                                                                | 10<br>11 |
| RF SCAN                                                                           | 12       |
| EDITING TRANSMITTER PARAMETERS                                                    | 14       |
| HOW TO SYNC TRANSMITTERS WITH THE RECEIVER                                        |          |
| FILE TAB<br>SAVE PRESET TO DISK                                                   |          |
| LOAD PRESET FROM DISK                                                             |          |
| SETTINGS TAB                                                                      |          |
| ANTENNA PHANTOM POWER                                                             |          |
| REDUNDANCY                                                                        |          |
| MIX OUT/HEADPHONE MODE                                                            |          |
| ANTENNA SETUP                                                                     |          |
| ETHERNET SETTINGS                                                                 |          |
| RECEIVER OLED DIMMING                                                             |          |
| PRINT CURRENT SETTINGS                                                            | 24       |
| SET RECEIVER NAME                                                                 |          |
| TOUR MODE                                                                         |          |
| PRESETS                                                                           |          |
| GPIO SETUP                                                                        |          |
| ALERT                                                                             |          |
| DIALOG 20 - 2 CHANNEL WIRELESS MIC SYSTEM                                         |          |
| ONLINE SETUP MODE                                                                 |          |
| OFFLINE SETUP MODE                                                                |          |
| RF SCAN                                                                           |          |
| EDITING TRANSMITTER PARAMETERS                                                    |          |
| SYNCING DIALOG <sup>®</sup> 20 TRANSMITTERS WITH RECEIVER<br>FILE TAB             |          |
| SAVE PRESET TO DISK                                                               |          |
| LOAD PRESET FROM DISK                                                             |          |
| SETTINGS                                                                          | 45       |
| RECEIVER OLED DIMMING                                                             |          |
| PRINT CURRENT SETTINGS                                                            |          |
| SET RECEIVER NAME                                                                 | 46       |
| TOUR MODE                                                                         | 47       |
| GPIO SETUP                                                                        |          |
| ALERT                                                                             |          |
|                                                                                   |          |

| Update Wizard               | 52 |
|-----------------------------|----|
| SUMMARY                     | 52 |
| REMOTE SOFTWARE UPDATE      | 53 |
| RECEIVER FIRMWARE UPDATE    | 56 |
| TRANSMITTER FIRMWARE UPDATE | 62 |
| Help Libraries              |    |
| Exposure and Compliance     | 71 |

# About the WS800 & DIALOG 20

# WS800 - 4 TO 32 CHANNEL WIRELESS MIC SYSTEM

ClearOne's WS800 wireless microphone system uses multiple band RF technology, 24-bit digital audio, and strong encryption for security that fits any application. The WS800 system includes receivers with either 4 or 8 channels, which connect to professional audio mixers through balanced audio connections, and four models of wireless microphones/transmitters: wireless tabletop, gooseneck, hand-held, and belt-pack lavalier & headset options and docking station.

The WS800 can be used with any industry audio DSP product, but is optimized to work with existing CONVERGE Pro, INTERACT Pro, and new CONVERGE Pro 2 devices, giving integrators full, one-stop ClearOne sourcing, support and guaranteed performance for the heart of an installed professional audio system.

The receiver comes with or without a built-in Dante port, used for digital audio networking.

The system can be used for projects with 4 channels and up to 32 channels in each RF band. WS800 comes with 7 different RF ranges in different MHz range of frequency.

| RF Range: | M915: 902 MHz to 928 MHz | M715: 710 MHz to 740 MHz |
|-----------|--------------------------|--------------------------|
|           | M610: 603 MHz to 630 MHz | M500: 486 MHz to 512 MHz |
|           | M586: 573 MHz to 599 MHz | M800: 793 MHz to 819 MHz |
|           | M930: 917 MHz to 943 MHz |                          |

#### DAISY-CHAIN MULTIPLE WS800 RECEIVERS

Four 8-channel WS800 receivers can be daisy-chained together, allowing up to 32 channels in an antenna network that shares two antennas. This eliminates the need for external antenna distribution amps. Receivers can be connected to form an Ethernet network that monitor and control the system via a computer.

Units in a daisy-chained system do not need to be configured individually. You can configure an entire daisy-chained system in the WS800 & DIALOG20 Remote Software. To configure a daisy-chained system, connect the primary receiver via Ethernet IP. All replica receivers in the daisy-chain are then automatically detected.

# **DIALOG 20 - 2 CHANNEL WIRELESS MIC SYSTEM**

DIALOG 20 is a compact, feature-rich and complete 2 channel wireless microphone system that consists of a receiver with built-in antenna, and all types of transmitters – boundary tabletop, gooseneck podium, handheld, beltpack and docking station.

It uses 2.4 GHz univeral RF band and has robust adaptive frequency hopping spread spectrum technology. DIALOG 20 system can be directly and natively connected with CONVERGE Pro 2 DSP mixer units and Beamforming Mic Array 2 units through its proprietary (P-Link) connection. It can also work with any 3rd party DSP mixer products, and existing CONVERGE Pro and INTERACT products through balanced audio connections.

The DIALOG 20 system is not compatible with the WS800 system, as they use different RF ranges.

# WS800 & DIALOG 20 Software

The new software is used to configure both WS800 and DIALOG 20 wireless microphone system. It has an option to choose which system to be configured.

This manual explains this software in greater details in the following sections.

# **PC REQUIREMENTS**

The minimum requirements for the Windows version of WS800 & DIALOG 20 software are:

- Operating System: Microsoft Windows 7, 8, 10 (32 and 64 bit)
- CPU: 1.6GHz processor or greater
- Memory: 2 GB or more
- Network Connection: 100/1000 MB

# **DOWNLOAD AND INSTALL THE SOFTWARE**

The easiest and most intuitive way to set parameters for ClearOne transmitters and receivers is with the Remote software. The software is available for download at the ClearOne Website:

# www.ClearOne.com / Resources / Resource Library / Professional Microphones / ClearOne Wireless Microphones / Software Downloads.

Install the software by running the executable and following installation prompts.

**Note:** If any previous version of the Remote software is already installed on your PC, make sure to uninstall it before installing more updated versions.

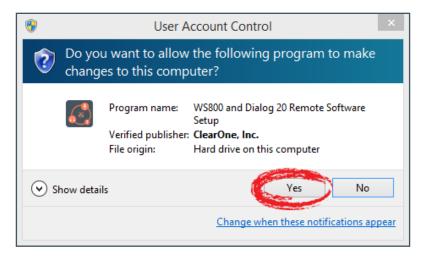

- 1. Click on the executable. A User Account Control window asks you for permission to allow the application to install the software.
- 2. Click Yes to proceed with the installation. The Select Location screen displays.

| Setup - WS800 and Dialog 20 Remote Software 🛛 – 🗆 🗙                                           |
|-----------------------------------------------------------------------------------------------|
| Select Destination Location<br>Where should WS800 and Dialog 20 Remote Software be installed? |
| Setup will install WS800 and Dialog 20 Remote Software into the following folder.             |
| To continue, click Next. If you would like to select a different folder, click Browse.        |
| ogram Files (x86)\ClearOne\WS800 and Dialog 20 Remote Software Browse                         |
|                                                                                               |
| At least 130.1 MB of free disk space is required.                                             |
| Next > Cancel                                                                                 |

 If you want to install the application somewhere other than to the default location (Program Files\(x86)\ClearOne\WS800 and Dialog 20 Remote Software), click Browse and choose an alternate location. Once you have chosen your preferred location, click Next. The Select Start Menu screen displays.

| 🛃 Setu    | p - WS800 and Dialog 20 Remote Software                                  | □ ×     |
|-----------|--------------------------------------------------------------------------|---------|
|           | rt Menu Folder<br>nould Setup place the program's shortcuts?             |         |
|           | Setup will create the program's shortcuts in the following Start Menu    | folder. |
| To contin | ue, dick Next. If you would like to select a different folder, dick Brow | se.     |
| ClearOn   | e\WS800 and Dialog 20 Remote Software Brow                               | vse     |
|           |                                                                          |         |
| 🗌 Don't   | create a Start Menu folder                                               |         |
|           | < Back Next >                                                            | Cancel  |

- 4. If you want to store program shortcuts somewhere other than the default location (ClearOne\ WS800 and Dialog 20 Remote Software), click Browse and choose an alternate location.
- 5 WS800 & DIALOG 20 Software Download and Install the Software

Once you have chosen your preferred location, click Next. The Additional Tasks screen displays.

| ٩ | Setup - WS800 and Dialog 20 Remote Software 🛛 – 🗆 🗙                                                                                  |
|---|----------------------------------------------------------------------------------------------------|
|   | Select Additional Tasks<br>Which additional tasks should be performed?                                                               |
|   | Select the additional tasks you would like Setup to perform while installing WS800 and<br>Dialog 20 Remote Software, then dick Next. |
|   | Additional shortcuts:                                                                                                    |
|   | ✓ Create a desktop shortcut                                                                                                    |
|   |                                                                                                    |
|   |                                                                                                    |
|   |                                                                                                    |
|   |                                                                                                    |
|   |                                                                                                    |
|   |                                                                                                    |
|   |                                                                                                    |
|   |                                                                                                    |
|   | < Back Next > Cancel                                                                                                    |
|   |                                                                                                    |

5. If you do not want an additional task to be completed, uncheck it, and click Next. The application is ready to install.

| ٩ | Setup - WS800 and Dialog 20 Remote Software 🛛 – 🗆 🗙                                                                                                    |
|---|----------------------------------------------------------------------------------------------------|
|   | Ready to Install<br>Setup is now ready to begin installing WS800 and Dialog 20 Remote Software on<br>your computer.                                                |
|   | Click Install to continue with the installation, or click Back if you want to review or change any settings.                                                       |
|   | Destination location:<br>C:\Program Files (x86)\ClearOne\WS800 and Dialog 20 Remote Software<br>Start Menu folder:<br>ClearOne\WS800 and Dialog 20 Remote Software |
|   | Additional tasks:<br>Additional shortcuts:<br>Create a desktop shortcut                                                                                            |
|   | <                                                                                                    |
|   | < Back Install Cancel                                                                                                    |

6. Click Install. The Installing screen displays, and the application begins installing the software.

| Setup - WS800 and Dialog 20 Remote Software 🛛 🗖                                                         | x |
|----------------------------------------------------------------------------------------------------|---|
| Installing<br>Please wait while Setup installs WS800 and Dialog 20 Remote Software on your<br>computer. | B |
| Extracting files<br>C:\\ClearOne\WS800 and Dialog 20 Remote Software\microphone remote.exe              |   |
|                                                                                                    |   |
|                                                                                                    |   |
|                                                                                                    |   |
|                                                                                                    |   |
| Cancel                                                                                                  |   |

When the program finishes installing, the WS800 and DIALOG20 Remote Software Setup Wizard completion screen displays:

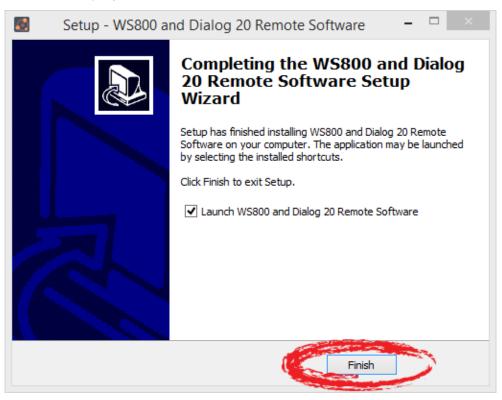

- 7. If you want to launch the software upon completion, leave Launch WS800 and DIALOG20 Remote Software checked, and click Finish.
- 7 WS800 & DIALOG 20 Software Download and Install the Software

8. The software launches and starts to initialize. Upon startup, the software attempts to install and check statuses of the Receiver USB, Transmitter USB CDC (Communication Device Class), Transmitter USB Bootloader, and DIALOG20 USB drivers. This requires administrative privileges.

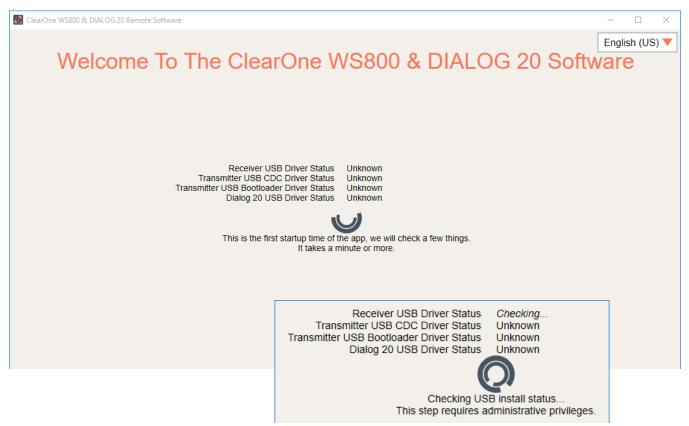

9. You are prompted to restart the software as an administrator. Click RESTARTAS ADMINISTRATOR.

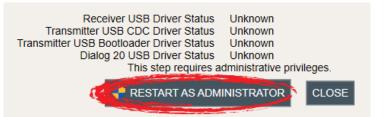

10. A Windows Security window asks you for permission to install the drivers, if they have not been installed previously. Click Install.

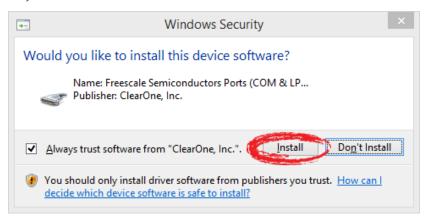

11. Once all drivers have been installed, you are prompted to [CLOSE] out of setup, and to start using the application.

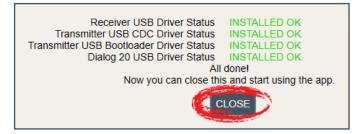

## **HOME SCREEN**

Once installation completes, the home screen displays. From here, you can select your language<sup>1</sup>, configure your receiver(s) online<sup>2</sup>, configure and save receiver settings offline<sup>3</sup>, update software and firmware<sup>4</sup>, or access related user documentation<sup>5</sup>.

The software version is visible in the bottom right-hand corner, for easy reference.

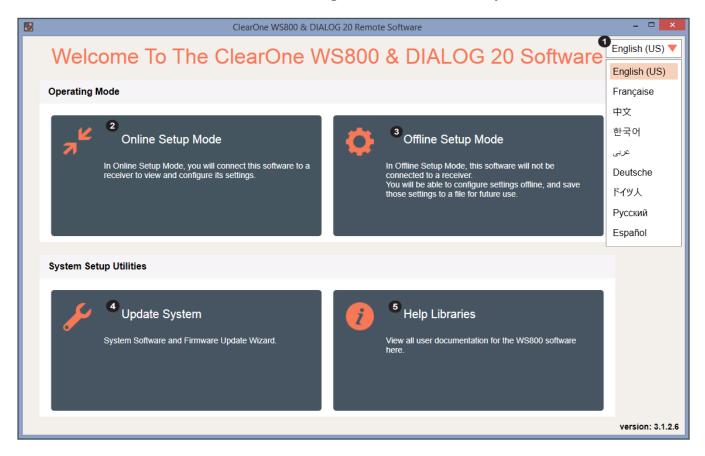

# Setup

# WS800 - 4 TO 32 CHANNEL WIRELESS MIC SYSTEM

## **ONLINE SETUP MODE**

Allows you to connect this configuration software to your WS800 wireless receiver(s) via RS232 or IP, or to DIALOG 20 receivers via USB.

Note: The WS800 connects to this PC software via RS232 or IP.

If you are using Online Setup Mode,

1. Select [Online Setup Mode] to connect the software to your receiver.

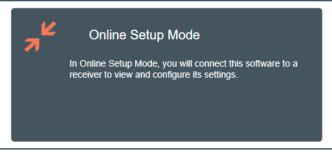

2. Select your Connection Method and click [FIND RECEIVER].

If you select [Advanced Options], COM port or Ethernet IP Address options populate. Once you select your option(s), click [CONNECT].

|                     | ×                |                   |                  |
|---------------------|------------------|-------------------|------------------|
| ONLINE SETUP MODE 😢 |                  |                   |                  |
| Connection Method   |                  |                   | ×                |
|                     |                  |                   |                  |
|                     | Advanced Options | Connection Method |                  |
|                     | <b>O</b> U       | SB/RS232 ETHERNET |                  |
|                     | COM po           | com COM3 V        | Advanced Options |
|                     |                  | CONNECT           |                  |
|                     |                  |                   |                  |

Note: To configure a daisy-chained system, you must connect the WS800 receiver via Ethernet IP.

|   | Connecti  | on Meth | nod   |          |                           |
|---|-----------|---------|-------|----------|---------------------------|
| С | USB/RS232 |         | ● ET  | HERNET   | Contraction of the second |
|   | IP Ad     | dress   |       | Connect? | Advanced Opt              |
| 1 | 192 . 168 | . 2     | . 250 |          |                           |
| 2 | 192 . 168 | . 2     | . 251 | <b></b>  |                           |
| 3 | 192 . 168 | . 2     | . 252 | <b></b>  |                           |
| 4 | 192 . 168 | . 2     | . 253 |          |                           |
| 5 | 192 . 168 | . 2     | . 254 | <b>Z</b> | -                         |
| 6 | 192 . 168 | . 2     | . 255 |          | -                         |
| 7 | 192 . 168 | . 2     | . 248 |          | _                         |
| 8 | 192 . 168 | . 2     | . 249 | <b></b>  | 1                         |

#### **OFFLINE SETUP MODE**

Allows you to configure and save settings for future application.

If you are using Offline Setup Mode,

1. Select [Offline Setup Mode] to connect the software to your receiver.

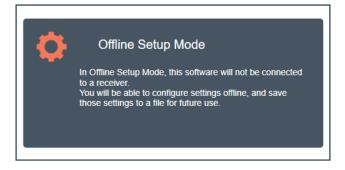

2. Select the type of receiver you want to save settings for.

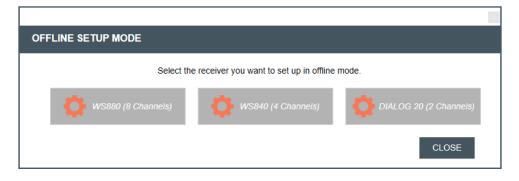

The WS840 receiver screens reflect 4 channels:

| 📓 ClearOne WS800 & DIALOG 20 Remote Software – 🗆 X |                  |       |            |            |           |          |           |         |  |
|----------------------------------------------------|------------------|-------|------------|------------|-----------|----------|-----------|---------|--|
| Home File S                                        | Settings RF Scan |       |            | Alert Help |           |          |           |         |  |
| Receiver 1                                         |                  |       |            |            |           |          |           |         |  |
| System Status                                      |                  |       |            |            |           |          |           |         |  |
| ,                                                  | Channel 1        |       | Channel 2  |            | Channel 3 |          | Channel 4 |         |  |
| Slot Name                                          | SLOT 1           |       | SLOT 2     |            | SLOT 3    |          | SLOT 4    |         |  |
| ACTION                                             | EDIT             |       |            | EDIT       |           | EDIT     |           | EDIT    |  |
| Transmitter Status                                 | On               |       |            | On         |           | On       |           | On      |  |
| Battery Hours                                      | 0%               | 0H 0m | 0%         | ) 0H 0m    | 0%        | ) OH Om  | 0%        | 0H 0m   |  |
| Transmitter Audio Gain                             | 0 dB             |       | 0 dB       |            | 0 dB      |          | 0 dB      |         |  |
| Low Cut                                            | Off              |       | Off        |            | Off       |          | Off       |         |  |
| Transmit RF Power                                  | 1 mW             |       | 1 mW       |            | 1 mW      |          | 1 mW      |         |  |
| Power Switch Mode                                  | On/Off           |       | On/Off     |            | On/Off    |          | On/Off    |         |  |
| TX Control Lock                                    | Off              |       | Off        |            | Off       |          | Off       |         |  |
| Button Mode                                        |                  |       |            |            |           |          |           |         |  |
| Mute Mode                                          | Hard             |       | Hard       |            | Hard      |          | Hard      |         |  |
| Standby Mode                                       | Disabled         |       | Disabled   |            | Disabled  |          | Disabled  |         |  |
| Model                                              | Bodypack         |       | Bodypack   |            | Bodypack  |          | Bodypack  |         |  |
| RF Diversity Strength -                            | SYNC C           |       |            | SYNC OK    |           | SYNC OK  |           | SYNC OK |  |
| Output Level Controls                              | NO ALE           |       |            | NO ALERT   |           | NO ALERT |           | DALERT  |  |
|                                                    | RF<br>T          | AUDIO | RF<br>T    | AUDIO      | RF<br>T   | AUDIO    | RF        | AUDIO   |  |
|                                                    | ΠΠ               | -18   | Π Π        | -18        | ΠŪ        |          | n n       |         |  |
|                                                    |                  |       |            |            |           | 36       |           | 36      |  |
|                                                    |                  | 54    |            | 54         |           | 54       |           | 54      |  |
|                                                    |                  | .72   |            | LL72       |           |          |           |         |  |
|                                                    | ((\O))           | •     | ((())      | •          | (())      | •        | ((©))     | •       |  |
|                                                    | 0 dB             | 0 dB  | 0 dB       | 0 dB       | 0 dB      | 0 dB     | 0 dB      | 0 dB    |  |
|                                                    | •                | •     | •          | •          | •         | •        | •         | •       |  |
|                                                    |                  | -     |            |            | -         |          |           | -       |  |
|                                                    |                  |       |            |            |           |          |           |         |  |
|                                                    |                  |       |            |            |           |          |           |         |  |
|                                                    | ◄)               | ◄)    | <b>4</b> ) | ⊲)         | (ا        | ◄))      | ⊲)        | ◄)      |  |
|                                                    |                  |       |            |            |           |          |           |         |  |

## The WS880 receiver screens reflect 8 channels:

| 🛃 ClearOne WS800 & DIALO                         | G 20 Remote Software                                                      |                                                       |                                                       |                                                       |                                                       |                                                       |                                                       | - 🗆 X                                                 |
|--------------------------------------------------|---------------------------------------------------------------------------|-------------------------------------------------------|-------------------------------------------------------|-------------------------------------------------------|-------------------------------------------------------|-------------------------------------------------------|-------------------------------------------------------|-------------------------------------------------------|
| _                                                |                                                                           |                                                       |                                                       |                                                       |                                                       |                                                       |                                                       |                                                       |
| Home File S                                      | ettings RF Sca                                                            | <b>n</b> Presets G                                    | PIO Setup Alert                                       | Help                                                  |                                                       |                                                       |                                                       |                                                       |
| Receiver 1                                       |                                                                           |                                                       |                                                       |                                                       |                                                       |                                                       |                                                       |                                                       |
| System Status                                    | Status                                                                    | Offline                                               | Conn                                                  | ection Offline                                        |                                                       | Receiver Name                                         | 1                                                     | Alert No Alert                                        |
|                                                  | Channel 1                                                                 | Channel 2                                             | Channel 3                                             | Channel 4                                             | Channel 5                                             | Channel 6                                             | Channel 7                                             | Channel 8                                             |
| Slot Name                                        | SLOT 1                                                                    | SLOT 2                                                | SLOT 3                                                | SLOT 4                                                | SLOT 5                                                | SLOT 6                                                | SLOT 7                                                | SLOT 8                                                |
| ACTION                                           | EDIT                                                                      | EDIT                                                  | EDIT                                                  | EDIT                                                  | EDIT                                                  | EDIT                                                  | EDIT                                                  | EDIT                                                  |
| Transmitter Status                               | On                                                                        | On                                                    | On                                                    | On                                                    | On                                                    | On                                                    | On                                                    | On                                                    |
| Battery Hours                                    | 0% 0H 0m                                                                  | 0% 0H 0m                                              | 0% 0H 0m                                              | 0% 0H 0m                                              | 0% 0H 0m                                              | 0% 0H 0m                                              | 0% 0H 0m                                              | 0% 0H 0m                                              |
| Transmitter Audio Gain                           | 0 dB                                                                      | 0 dB                                                  | 0 dB                                                  | 0 dB                                                  | 0 dB                                                  | 0 dB                                                  | 0 dB                                                  | 0 dB                                                  |
| Low Cut                                          | Off                                                                       | Off                                                   | Off                                                   | Off                                                   | Off                                                   | Off                                                   | Off                                                   | Off                                                   |
| Transmit RF Power                                | 1 mW                                                                      | 1 mW                                                  | 1 mW                                                  | 1 mW                                                  | 1 mW                                                  | 1 mW                                                  | 1 mW                                                  | 1 mW                                                  |
| Power Switch Mode                                | On/Off                                                                    | On/Off                                                | On/Off                                                | On/Off                                                | On/Off                                                | On/Off                                                | On/Off                                                | On/Off                                                |
| TX Control Lock                                  | Off                                                                       | Off                                                   | Off                                                   | Off                                                   | Off                                                   | Off                                                   | Off                                                   | Off                                                   |
| Button Mode                                      |                                                                           |                                                       |                                                       |                                                       |                                                       |                                                       |                                                       |                                                       |
| Mute Mode                                        | Hard                                                                      | Hard                                                  | Hard                                                  | Hard                                                  | Hard                                                  | Hard                                                  | Hard                                                  | Hard                                                  |
| Standby Mode                                     | Disabled                                                                  | Disabled                                              | Disabled                                              | Disabled                                              | Disabled                                              | Disabled                                              | Disabled                                              | Disabled                                              |
| Model                                            | Bodypack                                                                  | Bodypack                                              | Bodypack                                              | Bodypack                                              | Bodypack                                              | Bodypack                                              | Bodypack                                              | Bodypack                                              |
| RF Diversity Strength -<br>Output Level Controls | SYNC OK<br>NO ALERT<br>RF AUDIO<br>-18<br>-36<br>-54<br>(CO)<br>0 dB 0 dB | SYNC OK           NO ALERT           RF         AUDIO | SYNC OK           NO ALERT           RF         AUDIO | SYNC OK           NO ALERT           RF         AUDIO | SYNC OK           NO ALERT           RF         AUDIO | SYNC OK           NO ALERT           RF         AUDIO | SYNC OK           NO ALERT           RF         AUDIO | SYNC OK           NO ALERT           RF         AUDIO |
|                                                  | <b>4</b> )) <b>4</b> ))                                                   | <b>∢</b> )) <b>∢</b> ))                               | <b>◆</b> ))                                           | <b>◄</b> )) <b>◄</b> ))                               | <b>4</b> )) <b>4</b> ))                               | <b>◄</b> )) <b>◄</b> ))                               | <b>4</b> )) <b>4</b> ))                               | <b>4</b> )) <b>4</b> ))                               |

## **RF SCAN**

# 1. To utilize the Radio Frequency (RF) Scanner, select [RF Scan].

|                                        |                                          | Clea           | rOne WS800 & | k DIALOG 20 Remote Software                                                                                                    | - 🗆 🗡 |
|----------------------------------------|------------------------------------------|----------------|--------------|----------------------------------------------------------------------------------------------------|-------|
| Home File                              | Setting RF Scan                          | Presets GPIO S | etup Alert   | t Help                                                                                                    |       |
| Receiver 1                             |                                          |                |              | ×                                                                                                    |       |
| System Status                          | RF Scan (This Is Simu                    | lated) 🕜       |              |                                                                                                    | Alert |
| Slot Name<br>Action                    | Assign receiver slot for scan            | 1              | •            | Scan on receiver                                                                                                    |       |
| Transmitter Status                     | Channel range                            | from 1         | to           | 32 V                                                                                                    |       |
| Battery Hours<br>Transmitter Audio     | RF Level in dBm                          |                |              |                                                                                                    | 0H 0m |
| Low Cut                                | -40                                      |                |              |                                                                                                    |       |
| Transmit RF Powe                       | -45                                      |                |              |                                                                                                    |       |
| Power Switch Mo                        | -50                                      |                |              |                                                                                                    |       |
| Button Mode                            | -55                                      |                |              |                                                                                                    |       |
| Mute Mode                              | -60                                      |                |              |                                                                                                    |       |
| Standby Mode                           | -65                                      |                |              |                                                                                                    |       |
| Model                                  | -70                                      |                |              |                                                                                                    |       |
| RF Diversity Strer<br>Output Level Con | -75<br>-80<br>1 2 3 4 5                  | 6 7 8 9 10 1   | 1 12 13 14   | 4 15 16 17 18 19 20 21 22 23 24 25 26 27 28 29 30 31 32                                                                           |       |
|                                        |                                          |                |              | ClearOne Channel                                                                                                    | 18    |
|                                        | Select a channel for details<br>Channel# | 1              |              | Green Lines indicate ClearOne transmitters<br>There are 2 lines for each transmitter: one showing the left antenna signal and one | 36    |
|                                        | Frequency                                | 902.40625 MHz  |              | showing the right antenna signal<br>Red Lines indicate potential interference                                                     | -72   |
|                                        | Max RF                                   | 0              |              | **                                                                                                    | 0 dB  |
|                                        | Min RF                                   | 0              |              | e small horizontal bars are peak hold indicators. They show the highest RF energy level since<br>e scan started                   | •     |
|                                        |                                          | SAVE SCAN      | RECALL SCAP  | N PRINT SCAN CANCEL                                                                                                    |       |

WS800 & DIALOG 20 Software User Manual 12

The RF Scanner scans for outside interference, intermodulation distortion (IMD), and to test the antennas. For greater detail on the RF Scan function and its application, select the question mark icon in the window. Another window displays with the details.

|              |                           |               |                                                                                                    | x |                |
|--------------|---------------------------|---------------|----------------------------------------------------------------------------------------------------|---|----------------|
|              |                           |               | RF Scan Details                                                                                                    |   | ×              |
| RF           | Scan (This Is Simul       | ated          | Use the ClearOne Remote scanner to scan for outside interference, intermodulation distortion (IMD),<br>and to test the antennas.                                                                                                    |   |                |
| Assig        | gn receiver slot for scan |               | Test for Outside Interference:                                                                                                    |   | n on receiver  |
| Char         | nnel range                | from          | Select RF SCAN to open the scanner. Press START to run the scan.<br>The scan reads the RF level of the selected module. A red line indicates RF interference typically                                                                                   |   | AR SCAN        |
| RF Lev       | vel in dBm                |               | generated by an outside device.<br>Outside interference does not typically cause hits or dropouts unless it is within about 20 dB of the<br>transmitter power level.                                                                                     |   |                |
| -40          |                           |               | Test the Antennas:                                                                                                    |   |                |
| -45          |                           |               | ClearOne receivers employ a true diversity antenna scheme, so each receiver module has an<br>independent RF section connected to each antenna. The system automatically switches to the RF<br>section that has the strongest antenna signal.             |   |                |
| -50          |                           |               | When scanning, ClearOne transmitters are indicated with two green lines on a single channel number.                                                                                                    |   |                |
| -55          |                           |               | Each line represents the power level received from each RF section. If you only see one green line, or if<br>one of the green lines is much lower than the other, your system probably has a defective antenna<br>cable or one antenna is being blocked. |   |                |
| -65          |                           |               | Your system operates most reliably when both green lines are in the -40 to -55 dBm range on the                                                                                                    |   |                |
| -70          |                           |               | graph.                                                                                                    |   |                |
|              |                           |               | ClearOne engineers are on standby to help you with your antenna design.                                                                                                    |   |                |
| -75          |                           |               | IMD: Intermodulation distortion, or IMD, is the most difficult interference to control because it is                                                                                                    |   |                |
| -80          | 1 2 3 4 5                 | 6789          | intermittent. IMD occurs whenever two or more transmitters operate at the same time in close<br>proximity. For a demonstration, set two transmitters to 50 mW and set them to channels 4 and 5.                                                          |   | 0 31 32        |
|              |                           |               | Place the transmitters close to an antenna and run the scan.<br>IMD will show as red lines on channels 3 and 6. When you turn off one of the transmitters, both red                                                                                      |   | earOne Channel |
| Selec        | t a channel for details   |               | lines go away. The IMD could interfere with transmitters operating on channels 3 or 6, especially if they                                                                                                    |   | e              |
| Chan         |                           | 1             | are operating at 1 mW and placed far from the antenna.                                                                                                    |   |                |
| Frequ<br>Max | -                         | 902.40625 MHz | Many installers are diligent about solving outside interference problems, but IMD problems are more<br>difficult. For example, the installer may not be able to test for a large number of transmitters moving                                           |   |                |
| Min F        |                           | 0             | around on a stage to simulate a playhouse performance.                                                                                                    |   | since          |
|              |                           | •             | One of the major advantages of ClearOne digital systems is that they are much less susceptible to IMD                                                                                                    |   |                |
|              |                           | SAVE SCAN     | than analog systems. In addition, ClearOne engineers are on standby to help you design your antenna<br>system to minimize IMD, preferably before the installation crew arrives at the jobsite.                                                           |   |                |
|              |                           |               | The goal is to adjust the antenna placement to keep the IMD interference at least 20 dB below the<br>transmitter's weakest power level.                                                                                                    | ~ | -              |
|              |                           | 1             | CLOSE                                                                                                    |   |                |
|              | ⊲0)                       | ⊲•)           |                                                                                                    |   | b)             |

- 2. Select receiver slot for scan, and adjust the channel range as necessary.
- 3. Click [START SCAN] to start the RF Scan.

|                                                |      |     |       |            |           | ×                                       |
|------------------------------------------------|------|-----|-------|------------|-----------|-----------------------------------------|
| RF SCAN                                        |      |     |       |            |           |                                         |
| Assign receiver slot for scan<br>Channel range | from | 3 🔻 | to 32 | START SCAN | STOP SCAN | Scan on receiver New Name<br>CLEAR SCAN |
| Channel range                                  |      | I • | 10 52 |            |           |                                         |

Green lines indicate ClearOne transmitters. There are two lines for each transmitter; one showing the left antenna signal, and one showing the right antenna signal. Red lines indicate potential interference.

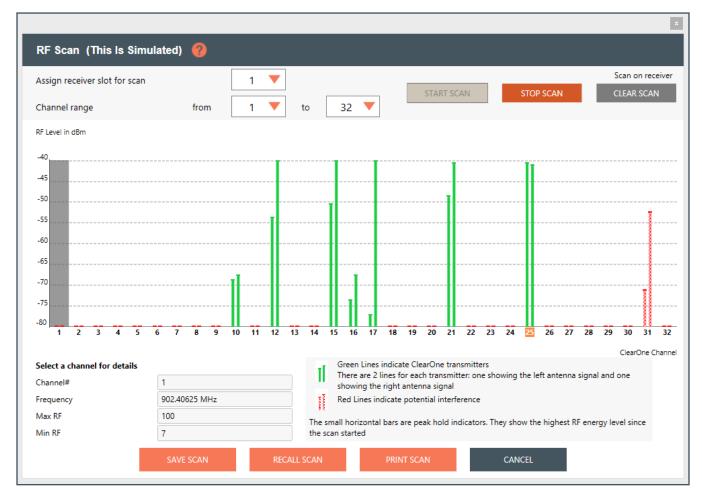

#### Note: Tips on Setting the RF channel.

- 1. Identify the RF channels with the least amount of RF interference using the receivers RF scan feature.
- 2. Set the RF channel of the Tx/Rx pair based on the RF scan results.

#### **EDITING TRANSMITTER PARAMETERS**

1. Click [EDIT] to edit a channel's parameters.

| Presets G | PIO Setup Alert | t Help       |            |
|-----------|-----------------|--------------|------------|
|           |                 |              |            |
| .ink Ok   | Con             | nection COM3 | Receiver N |
| Channel 4 | Channel 6       | Channel 8    | Channel 10 |
| TEST      | SLOT 3          | State        | SLOT 5     |
| EDIT      | EDIT            | EDIT         | EDIT       |
| Off       | Off             | Milto        | Off        |
| 0%) 0H 0m | 0%] 0H 0m       | 100%] 0H 15m | 0%) 0H 0m  |
| -20 dB    | -20 dB          | -20 dB       | +20 dB     |
| 75 Hz     | 75 Hz           | 75 Hz        | 75 Hz      |

2. An EDIT TRANSMITTER window appears. Choose the parameter(s) you wish to edit and enter new value(s). Click [APPLY] to save changes and close out of this window.

| IT TRANSMITTER              | )                                   |                       |                 |
|-----------------------------|-------------------------------------|-----------------------|-----------------|
| Common TX Parameters        |                                     |                       |                 |
| Slot Name                   | SLOT 4                              | Transmit RF Power     | 10 mW 🔻         |
| Channel# (*)                | 8 🔻                                 | Power Switch Mode     | On/Off 🛛 🔻      |
| Transmitter Audio Gain      | +10 dB 🔻                            | Low Cut               | 75 Hz           |
|                             | Disable TX Gain Changes             | Mute Mode             | Logic Mute      |
|                             |                                     | RF Standby Mode       | Disabled        |
| lake sure there are no othe | r transmitters on Channel 8, or syn | c will not work       |                 |
| Beltpack/Handheld Para      | meters                              | Tabletop/Gooseneck Pa | rameters        |
| TX Controls Lock            | On                                  | Button Mode           | Toggle Mode 🛛 🔻 |
| Transmitter Type            | Boundary 🔍 🔻                        |                       |                 |
| Apply above setting to slot | s All Slots 1 2                     | 3 🗹 4 🗌 5 🗌 6         | 7 8             |
|                             |                                     |                       |                 |
|                             |                                     |                       |                 |

#### TRANSMITTER CHANNEL PARAMETERS

**Channel/Slot Name:** Assign a name to each transmitter / receiver pair. The Slot Name has up to ten alphanumeric characters that show on the OLED displays in the applicable Transmitters and ClearOne Remote software.

Channel Number: Manually set the channel number of the transmitter and receiver pair.

**Transmitter (TX) Audio Gain:** The transmitter has analog input gain from -20db to +30 db.

**TX Gain Lock:** When a transmitter has GainLock enabled, it ignores gain changes sent from the receiver and keep its current gain setting. This is useful if different types of transmitters are used with a particular receiver slot and they need to have different audio gains set for optimal performance.

Transmit RF Power: This function controls the output power of the transmitter.

- 1 mW: Use for most conference room applications where the antennas are within about 50 feet of the transmitter.
- **10 mW:** Use when the antennas are 50 to 100 feet from the transmitters, or when you hear dropouts at 1 mW or 50 to 100 feet.
- 25 mW: Use when the antennas are 100 to 200 feet away from the transmitters, or to overcome antenna cable losses.
- **50 mW:** Use when there are dropouts with the 25 mW power setting or for very long distances between antennas and transmitters or to overcome antenna cable losses.

**Note:** Using higher power than necessary, especially when there is a high channel count, increases IMD (Inter Modulation Distortion) and can cause dropouts. It may seem counterintuitive, but you should first try lowering the output power to solve dropouts.

**Power Switch Mode:** This function controls the transmitter's power switch.

- **ON/OFF:** Use this setting to save battery in the off position. It takes several seconds to reconnect after the transmitter is turned on.
- **ON/Mute:** Use this setting when you want to be able to turn the transmitter on without a delay.
- **ON/ON:** Use this setting to prevent the talent from inadvertently turning the transmitter off.
- 15 Setup WS800 4 to 32 CHANNEL WIRELESS MIC SYSTEM

Low Cut: Toggles a 75 Hz low-cut audio filter.

- **75:** Reduces low-frequency rumble, handling noise and background noise. This is recommended for most spoken-word applications.
- Off: For most musical programs, especially when mic'ing guitars and basses.

Mute Mode: This function controls the action of the mute button.

- Hard Mute: Pressing the mute button mutes the receiver output
- Logic Mute: When Logic Mute is enabled, the audio output is NOT muted when the transmitter's mute switch is enabled. This is used in combination with the GPIO outputs so that echo cancellers can use the audio as an input and mute the audio downstream.

**RF Standby Mode:** When RF Standby Mode is enabled, the transmitter turns off the RF output when the transmitter is muted. This greatly reduces the power consumption and allows a much longer battery life. When un-muted, it takes about a half second to pass audio.

- **Disabled:** Pressing the mute button mutes the receiver. The transmitter continues to send RF signals. Unmuting is instantaneous.
- **Enabled:** Muting turns off the transmitter RF power. Unmutting reestablishes the transmitter RF link to the receiver. There is a slight delay.

**Tx Controls Lock:** This function locks the control buttons on beltpacks and hand-held transmitters so that end users cannot change parameters

- **On:** Disables the buttons on the transmitter and receiver. Parameters can only be changed with ClearOne Remote software.
- **OFF:** Allows the transmitter control buttons to operate.

**Transmitter Type Defaults:** This function only works in Off-Line mode. It allows you to preset the default parameters for the various microphones types that are sync'ed to a particular channel. For example, you can slect Receiver Slot 3 --> Click to Edit --> Transmitter Type - "BeltPack" and set button-lock to off. Then, any beltpack sync'ed to Receiver Slot 3 has unlocked buttons.

**Podium** / **Boundary Button Mode:** This function controls how the mute button affects podium gooseneck and boundary microphones.

- Toggle Mute: Push the button to toggle the mute on or off
- Push to Talk: Push and hold the button to talk. Otherwise the mic is muted.
- Push to Mute: Push and hold the button to mute. Otherwise, the mic is open.
- 3. The [NEED TO SYNC] alert is lit, indicating one or more parameters in queue ready to be downloaded and implemented with the next transmitter Sync to the receiver channel.

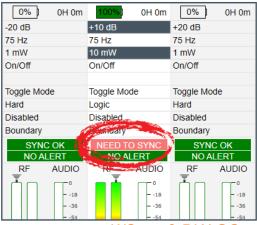

#### HOW TO SYNC TRANSMITTERS WITH THE RECEIVER

1. Locate the IR (infrared) Sensor on the transmitter.

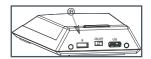

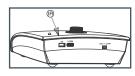

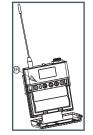

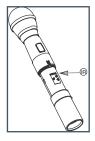

- 2. Power on the transmitter.
- 3. Hold transmitter about 6 inches from the corresponding receiver module with the IR sensor aimed at the receiver module.
- 4. Simultaneously press the two buttons on the bottom of the corresponding receiver module to start sending the IR signal. "SYNCING" shows on the receiver OLED when the IR signal starts. "SYNC OK" shows when the sync is successful. Repeat the procedure if the receiver display shows "SEARCHING". It is not necessary to press any buttons on the transmitter during the procedure. Note: You may get a "SEARCHING" message if the receiver antennas are not in the same room as the receiver. In this case verify that either the transmitter display shows "Sync Pass" OR the green LED on the transmitter flashes. Also, make sure to dock each transmitter after syncing to avoid 2 transmitters being synced to the same receiver frequency.

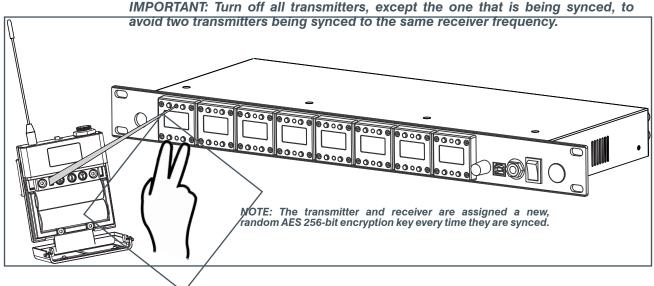

#### FILE TAB

#### SAVE PRESET TO DISK

1. Save a preset by selecting the [File] tab, then [Save Preset To Disk]. Configuration file of the system is referred here as "Preset". You can save the configuration file (preset) into your computer and then you can reuse the preset.

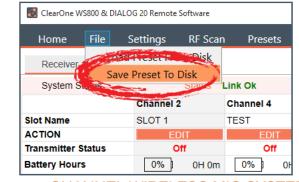

17 Setup — WS800 - 4 to 32 CHANNEL WIRELESS MIC SYSTEM

2. Select [SAVE] in the next window to save your preset.

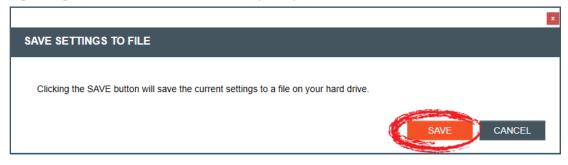

#### LOAD PRESET FROM DISK

1. Load a saved preset by selecting the [File] tab, then [Load Preset From Disk].

| 🛃 ClearOne WS800 & DIALOG 20 Remote Software |                  |           |  |  |
|----------------------------------------------|------------------|-----------|--|--|
| Home File                                    | lettings RF Sca  | n Presets |  |  |
| Receive Load                                 | Preset From Disk |           |  |  |
| System Status Status Link Ok                 |                  |           |  |  |
|                                              | Channel 2        | Channel 4 |  |  |
| Slot Name                                    | SLOT 1           | TEST      |  |  |
| ACTION                                       | EDIT             | EDIT      |  |  |
| Transmitter Status                           | Off              | Off       |  |  |
| Battery Hours                                | 0%) 0H 0m        | 0%) OH    |  |  |

2. Leave [Do NOT load channel names] checked if you do not want to load different channel names. Select [OPEN FILE] to load a saved preset.

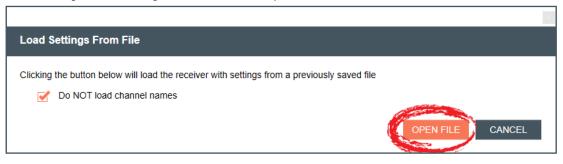

#### **SETTINGS TAB**

#### **ANTENNA PHANTOM POWER**

Note: This function is not available in OFFLINE SETUP MODE.

1. To turn Phantom Power Off/On, select the [Settings] tab, then [Antenna Phantom Power].

| ClearOne WS800 & DIALOG 20 Remote Software |             |                    |       |           |  |
|--------------------------------------------|-------------|--------------------|-------|-----------|--|
| Home File                                  | Setring     | Scan Prose         | ts Gl | PIO Setup |  |
| Receiver 1                                 |             | hantom Power       |       |           |  |
| System Status                              | Mix Out/H   | v<br>eadphone Mode |       |           |  |
|                                            | Antenna Se  |                    |       | Channel 6 |  |
| Slot Name                                  | Ethernet Se | ettings            |       | SLOT 3    |  |
| ACTION                                     | Receiver O  | LED Dimming        |       | ED        |  |
| Transmitter Status                         |             | -                  |       | 0         |  |
| Battery Hours                              | Print Curre | 5                  | 0H 0m | 0%        |  |
| Transmitter Audio Gair                     | Set Receive | Set Receiver Name  |       | -20 dB    |  |
| Low Cut                                    | Tour Mode   |                    |       | 75 Hz     |  |
| Transmit RF Power                          | 1 mW        | 1 mW               |       | 1 mW      |  |

- 2. The ANTENNA PHANTOM POWER SETTINGS window appears. Select [Phantom Power On] or [Phantom Power Off] per your needs, then select [APPLY] in the window to apply changes.
- 3. For details on Antenna Phantom Power technology and its application, select the question mark icon in the window. Another window displays with the details.

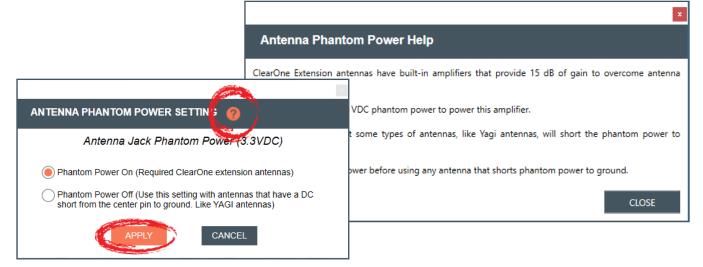

#### REDUNDANCY

#### Note: This function is not available in OFFLINE SETUP MODE for the DIALOG 20 receiver.

1. To turn Channel Switch/Backup Mode Off/On, select the [Settings] tab, then [Redundancy]. Redundancy enables you to run redundant, backup channels, in case the system senses a fault in the active channel.

| 🐻 ClearOne WS800 & DIALOG 20 Remote Software               |                                         |                                                                       |         |       |                                          |
|------------------------------------------------------------|-----------------------------------------|-----------------------------------------------------------------------|---------|-------|------------------------------------------|
| Home File                                                  | Settings                                | RF Scan                                                               | Presets | G     | PIO Setup                                |
| Receiver 1<br>System Status                                | Redund                                  | 1                                                                     |         |       |                                          |
| Slot Name<br>ACTION<br>Transmitter Status<br>Battery Hours | Antenn<br>Etherne<br>Receive<br>Print C | a Setup<br>et Settings<br>er OLED Dim<br>urrent Settin<br>ceiver Name | ming    | 0H 0m | Channel 6<br>SLOT 3<br>EDIT<br>Off<br>0% |
| Transmitter Audio Gair<br>Low Cut<br>Transmit RF Power     | Tour M                                  | ode                                                                   | mW      |       | -20 dB<br>75 Hz<br>1 mW                  |

2. The CHANNEL SWITCH/BACKUP SETTINGS window appears. Turn Channel Switch/Backup Mode Off/On for slot pairs as needed, then click [APPLY] in the window to apply changes.

|                                                                                                    | and the second second s |                        |                       |              |
|----------------------------------------------------------------------------------------------------|----------------------------------------------------------------------------------------------------|------------------------|-----------------------|--------------|
| CHANNEL SWITCH/BACKUP                                                                                 |                                                                                                    | $\mathbf{)}$           |                       |              |
| Channel Switch/Backup Mode                                                                            |                                                                                                    |                        |                       |              |
| When channel switch/backup is<br>The audio is selected from the c<br>For example, if receiver 1 and 2 | hannel with the best                                                                                                    | audio signal and outpo | ut on the odd numbere | d channel.   |
|                                                                                                    | Slot 1 and 2                                                                                                    | Slot 3 and 4           | Slot 5 and 6          | Slot 7 and 8 |
| Channel Switch/Backup Mode                                                                            | Off                                                                                                    | On                     | Off                   | Off          |
|                                                                                                    |                                                                                                    | Output on Channel 3    |                       |              |
|                                                                                                    |                                                                                                    |                        | APPLY                 | CANCEL       |
|                                                                                                    |                                                                                                    |                        | the second second     |              |

19 Setup — WS800 - 4 to 32 CHANNEL WIRELESS MIC SYSTEM

3. For details on the Channel Switch/Backup Mode function and its application, select the question mark icon in the window. Another window displays with the details.

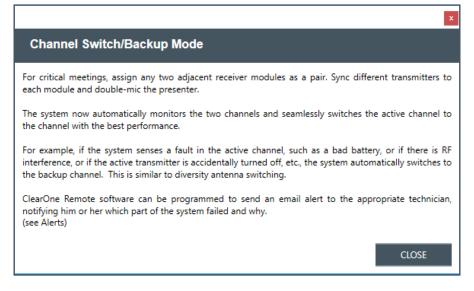

#### MIX OUT/HEADPHONE MODE

#### Note: This function is not available in OFFLINE SETUP MODE.

1. To change to Headphone or back to Balanced Output Mode, select the [Settings] tab, then [Mix Out/Headphone Mode]. Selecting Headphone Mode ensures Left and Right channels are in phase, whereas selecting/leaving Balanced Output Mode as the default mode ensures channels are out of phase.

| ClearOne WS800 & DIALOG 20 Remote Software |                        |                                                                                                    |          |    |           |
|--------------------------------------------|------------------------|----------------------------------------------------------------------------------------------------|----------|----|-----------|
| łome File                                  | Settings               | RF Scan                                                                                                | Presets  | GI | PIO Setup |
| Receiver 1                                 | Anter                  | na Phantom                                                                                             | Power    |    |           |
| System Status 🧃                            | Mix Out/Headphone Mode |                                                                                                    |          |    |           |
|                                            | 141.44                 | Setup                                                                                                  |          |    | Channel 6 |
| Name                                       | Ether                  | net Settings                                                                                           |          |    | SLOT 3    |
| ION                                        |                        | 2                                                                                                    | na in a  |    | EDI       |
| smitter Status                             |                        | ver OLED Dim                                                                                           | <u> </u> |    | Mut       |
| ery Hours                                  |                        | Print Current Settings     0H 0m     100%       Set Receiver Name     +10 dB       Tour Mode     75 Hz |          |    |           |
| mitter Audio Gain                          | Set Re                 |                                                                                                    |          |    |           |
| Cut                                        | Tour I                 |                                                                                                    |          |    |           |
| smit RF Power                              | 1 mW 1 mW 1 mW         |                                                                                                    |          |    | 1 mW      |

2. The MIX OUT/HEADPHONE OUTPUT MODE window appears. Select [Headphone Mode] or [Balanced Output Mode] per your needs, then click [APPLY] in the window to apply changes.

|            | ×                                                                                                    |
|------------|----------------------------------------------------------------------------------------------------|
|            | UT/HEADPHONE OUTPUT MODE                                                                                                    |
|            |                                                                                                    |
| $\bigcirc$ | Headphone Mode (Left and Right channels are in phase)<br>Use this setting if you are plugging headphones into the front panel 1/4" output                           |
| ۲          | Balanced Output Mode (Left and Right channels are out of phase)<br>Use this setting if you are connecting a mixer or power amp input to the front panel 1/4" output |
|            | APPLY CANCEL                                                                                                    |

3. For details on the Mix Out/Headphone Mode function and its application, select the question mark icon in the window. Another window displays with the details.

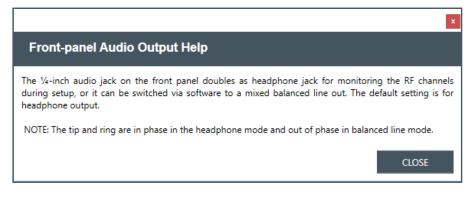

#### ANTENNA SETUP

Note: This function is not available in OFFLINE SETUP MODE for the DIALOG 20 receiver.

1. To adjust antenna gain, select the [Settings] tab, then [Antenna Setup].

| 🛃 ClearOne WS800 & DIA       | LOG 20 Remo | te Software             |          |       |           |
|------------------------------|-------------|-------------------------|----------|-------|-----------|
| Home File                    | Settings    | RF Scan                 | Presets  | GI    | PIO Setup |
| Receiver 1                   |             | nna Phanton<br>ndancy   | n Power  |       |           |
| System Status                |             | induncy<br>Million John | ne Mode  |       |           |
|                              | Anter       | nna Setup               | 3        |       | Channel   |
| Slot Name                    |             | tet Settings            |          |       | SLOT 3    |
| ACTION<br>Transmitter Status | Recei       | ver OLED Di             | <u> </u> |       | E         |
| Battery Hours                |             | Current Sett            | 5        | 0H 0m | 100%]     |
| Transmitter Audio Gair       | Set R       | eceiver Nam             | e        |       | +10 dB    |
| Low Cut                      | Tour        | Mode                    |          |       | 75 Hz     |
| Transmit RF Power            | 1 mW        |                         | 1 mW     |       | 1 mW      |

2. The ANTENNA SETUP window appears. Leave antenna gain at default setting [RF Limiter Enable] as recommended, or set [Fixed Antenna Attenuation]. Click [APPLY] in the window to apply changes.

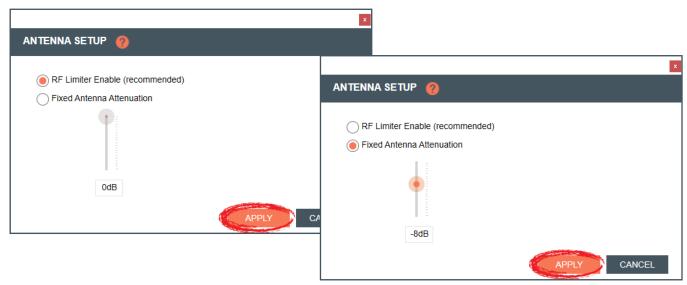

3. For details on the Antenna Setup function and its application, select the question mark icon in the window. Another window displays with the details.

| RF Limiter Enable (recommended) | ×<br>Antenna Setup Help                                                                                                    |
|---------------------------------|----------------------------------------------------------------------------------------------------|
| Fixed Antenna Attenuation       | In most installations, the antenna gain should be left at the default setting, RF Limiter Enabled. With this setting, the RF gain is automatically adjusted for optimum performance.<br>In some installations, particularly areas with outside RF interference, it can be helpful to set the attenuation at a fixed level to reduce sensitivity to the interference and then increase the RF output power of the transmitters to overcome the loss of RF gain. |
| OdB                             | APPLY CANCEL                                                                                                    |

#### **ETHERNET SETTINGS**

**Note:** This function is not available in OFFLINE SETUP MODE for the DIALOG 20 receiver.

1. To adjust ethernet settings, select the [Settings] tab, then [Ethernet Settings].

| 🛃 ClearOne WS800 & DIAL     | OG 20 Remote S | Software                           |         |       |                |
|-----------------------------|----------------|------------------------------------|---------|-------|----------------|
| Home File                   | Settings       | RF Scan                            | Presets | GI    | PIO Setup      |
| Receiver 1<br>System Status | Redund         | a Phantom F<br>lancy<br>t/Headphon |         |       |                |
|                             |                | 2 Sector                           | e mode  |       | Channel 6      |
| Slot Name<br>ACTION         | -              | t Settings                         |         |       | SLOT 3<br>EDIT |
| Transmitter Status          |                | CLED DIM                           |         |       | Mute           |
| Battery Hours               |                | irrent Settin                      | gs      | 0H Om | 92%] 1         |
| Transmitter Audio Gair      |                | eiver Name                         |         |       | +10 dB         |
| Low Cut                     | Tour Mo        | ode                                |         |       | 75 Hz          |
| Transmit RF Power           | 1 mW           | 11                                 | mW      |       | 1 mW           |

- 2. The [ETHERNET SETTINGS] window appears. Select [Manually assign IP address], and enter in appropriate IP Address, Subnet mask, and Gateway, or
- 3. Select [DHCP], then click [APPLY] in the window to apply changes.

| ETHERNET SETTIN       | x<br>IGS 🥐              |                                            |
|-----------------------|-------------------------|--------------------------------------------|
| Receiver Ethernet Set | tings                   | ×                                          |
| MAC address           | AC-DE-48-00-17-CC       |                                            |
| Manually assig        | n IP address            | Set Ethernet Success. Please Reboot Device |
| IP Address            | 123 . 255 . 255 . 255   |                                            |
| Subnet mas            | k 123 . 255 . 255 . 255 | ок                                         |
| Gateway               | 255 . 123 . 123 . 123   |                                            |
| O DHCP Enable         |                         |                                            |
|                       | APPLY CANCEL            |                                            |

4. For details on the Ethernet Settings function and its application, select the question mark icon in the window. Another window displays with the details.

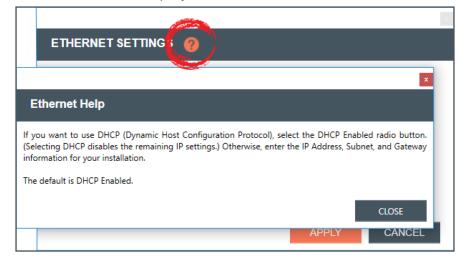

#### **RECEIVER OLED DIMMING**

23

1. To set receiver OLED dimming settings, select the [Settings] tab, then [Receiver OLED Dimming].

| 🛃 ClearOne WS800 & DIAI           | LOG 20 Remo | te Software          |                                                                                                    |       |
|-----------------------------------|-------------|----------------------|----------------------------------------------------------------------------------------------------|-------|
| Home File                         | Settings    | RF Scan              | Presets                                                                                                    | GF    |
| Receiver 1                        |             | nna Phantor          | n Power                                                                                                    |       |
| System Status                     |             | ndancy<br>)ut/Headph | one Mode                                                                                                    |       |
| Slot Name                         | Anter       | nna Setup            |                                                                                                    |       |
| ACTION<br>Transmitter Status      | Recei       | ver OLED Di          | and the second second sec |       |
| Battery Hours                     | Set R       | eceiver Nam          |                                                                                                    | 0H 0m |
| Transmitter Audio Gair<br>Low Cut | Tour        |                      |                                                                                                    |       |
| Transmit RF Power                 | 1 mW        |                      | 1 mW                                                                                                    | ,     |

- 2. The RECEIVER OLED CONTROL window appears. Select [Bright while any transmitter is on, dims after all transmitters are turned off and timer expires], or
- 3. [Bright when syncing transmitter, dims after timer expires], and set timer, or
- 4. [Always bright], then click [APPLY] in the window to apply changes.

|             |                               |                      |        | x                                                       |
|-------------|-------------------------------|----------------------|--------|---------------------------------------------------------|
|             | RECEIVER OLED                 | CONTROL              |        |                                                         |
|             | 0                             | y transmitter is on, |        | after all transmitters are turned off and timer expires |
|             | Bright when sy<br>Timer Value | ncing transmitter, o | lims a | After timer expires Minutes                             |
|             | Always bright                 | 3                    |        |                                                         |
|             |                               | 4                    |        | APPLY CANCEL                                            |
|             |                               | 5                    |        |                                                         |
|             |                               | 6                    |        |                                                         |
| Setup — WS8 | 800 - 4 to 32 C               | HANNEL               | WI     | RELESS MIC SYSTEM                                       |

#### **PRINT CURRENT SETTINGS**

1. To print your current settings, select the [Settings] tab, then [Print Current Settings].

| 🛃 ClearOne WS800 & DIAI      | .OG 20 Remot | e Software           |         |       |
|------------------------------|--------------|----------------------|---------|-------|
| Home File                    | Settings     | RF Scan              | Presets | GI    |
| Receiver 1                   |              | na Phantom<br>ndancy | Power   |       |
| System Status                |              | ut/Headphor          | ne Mode |       |
|                              |              | na Setup             |         |       |
| Slot Name                    | Etherr       | net Settings         |         |       |
| ACTION<br>Transmitter Status | Recei        | er OLED Din          | nming   |       |
| Battery Hours                | Print (      | Current Settir       | ngs     | 0H 0m |
| Transmitter Audio Gair       | Seena        | ceiver ivame         |         |       |
| Low Cut                      | Tour N       | Лode                 |         |       |
| Transmit RF Power            | 1 mW         | 1                    | mW      |       |

2. Your system window to print appears. Choose the printer you want to print to, and click [Print].

#### SET RECEIVER NAME

1. To set a new name for a receiver, select the [Settings] tab, then [Set Receiver Name].

| 🛃 ClearOne WS800 & DIA | LOG 20 Remo | te Software            |         |       |
|------------------------|-------------|------------------------|---------|-------|
| Home File              | Settings    | RF Scan                | Presets | GI    |
| Receiver 1             |             | nna Phantom I          | Power   |       |
| System Status          |             | ndancy<br>)ut/Headphon | e Mode  |       |
|                        | Anter       | nna Setup              |         |       |
| Slot Name              | Ether       | net Settings           |         |       |
| ACTION                 |             | ver OLED Dim           | mina    |       |
| Transmitter Status     |             |                        |         |       |
| Battery Hours          | A state     | Compart Settin         | gs      | 0H 0m |
| Transmitter Audio Gai  | Set R       | eceiver Name           |         |       |
| Low Cut                | Tour        | WIDAR                  |         |       |
| Transmit RF Power      | 1 mW        | 1                      | mW      | ,     |

2. Select the receiver you want to name, enter the new name, and click [SEND].

|                                |                           | x      |
|--------------------------------|---------------------------|--------|
| SET RECEIVER NAME              |                           |        |
|                                |                           |        |
| Select receiver to name:       | Receiver 1 (725MHz 8CH) 🔻 |        |
| Enter a name for this receiver | Enter New Name Here       |        |
|                                | Up to 26 characters       |        |
|                                | SEND                      | CANCEL |

#### TOUR MODE

#### **Note:** This function is not available in OFFLINE SETUP MODE for the DIALOG 20 receiver.

1. Tour Mode enables multiple receivers to receive audio from a single transmitter. To enable Tour Mode, select the [Settings] tab, then [Tour Mode]. Repeat the next steps for each receiver you want to connect to the transmitter.

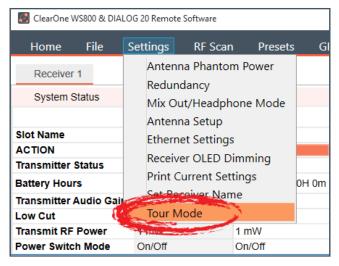

- 2. Click the [On]/[Off] toggle button for the appropriate slot(s) to enable or disable Tour Mode.
- 3. Type key(s) into applicable box(es). A key can be from 1-32 alphanumeric characters.

**Note:** All receivers must use the same AES key as the transmitter to receiver audio. Tour Mode allows you to manually assign a key so it can be shared between multiple receivers and a transmitter. When the AES key does not match, the audio is muted until there is a re-sync.

| 3 | TOUR MODE                                                            |                       |                  |                 |                      |                   |                  |                   | _         |           | $\times$ |
|---|----------------------------------------------------------------------|-----------------------|------------------|-----------------|----------------------|-------------------|------------------|-------------------|-----------|-----------|----------|
| Т | OUR MODE                                                             |                       |                  |                 |                      |                   |                  |                   |           |           |          |
|   |                                                                      |                       |                  |                 |                      |                   |                  |                   |           |           |          |
|   | Tour mode allows mu<br>All receivers must use<br>be shared between m | e the same AES key    | as the transmi   |                 |                      | de function allo  | ows you to man   | ually assign a ke | ey so th  | iat it ca | n        |
|   | 1. Click the 'Enabled'                                               | radio button on the   | selected slot to | enable tour m   | ode.                 |                   |                  |                   |           |           |          |
|   | 2. Type a key in the b                                               | ox. The key can be    | from 1-32 alpha  | anumeric chara  | acters.              |                   |                  |                   |           |           |          |
|   | 3. Click the 'Update K                                               | (ey' button to send t | he key to the re | ceiver.         |                      |                   |                  |                   |           |           |          |
|   | 4. Sync the transmitte                                               | er to the slot on the | receiver. The ke | ey will then be | stored in the transm | nitter and the re | eceiver card.    |                   |           |           |          |
|   | 5. To allow other rece<br>selected slot.                             | ivers to connect to   | he transmitter,  | repeat steps 1- | -3 above, and then   | use the sync b    | uttons on the re | ceiver to set the | e key in  | the       |          |
|   | Make sure the slot is                                                | on the same chann     | el as the transm | nitter.         |                      |                   |                  |                   |           |           |          |
|   | Slot                                                                 | 1                     | 2                | 3               | 4                    | 5                 | 6                | 7                 |           | 8         |          |
|   | Tour Mode                                                            | On                    | On               | Off             | On                   | Off               | Off              | On                | On        |           |          |
|   | Key                                                                  | Key 1                 | Key 2            |                 | Key 4                |                   |                  | Key 7             | Key       | 8         |          |
|   |                                                                      | UPDATE                | UPDATE           |                 | UPDATE               |                   |                  | UPDATE            | UF        | PDATE     | 5        |
|   |                                                                      |                       |                  |                 |                      |                   |                  |                   | - Stature | -         |          |
|   |                                                                      |                       |                  |                 |                      |                   |                  |                   | _         |           |          |
|   |                                                                      |                       |                  |                 |                      |                   |                  |                   | CA        | NCEL      |          |
|   | Catura 14                                                            | 10000 4 4             |                  |                 |                      |                   |                  |                   |           |           |          |

- 4. Click [UPDATE] to send the key(s) to the receiver(s).
- 5. A notification window to sync the transmitter to each slot appears as each slot is updated. An alert flashes "Waiting for Sync" until this is completed. Once synced, the key is stored in the transmitter and the receiver card(s).

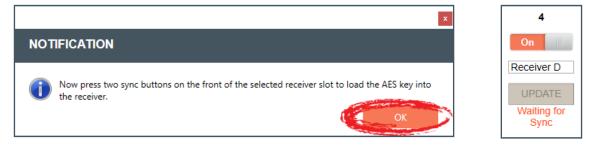

- 6. Alerts change to indicate when a key has been loaded.
- 7. Click [CANCEL] to close out of the Tour Mode window.

| Slot      | 1          | 2          | 3   | 4          | 5   | 6   | 7          | 8          |   |
|-----------|------------|------------|-----|------------|-----|-----|------------|------------|---|
| Tour Mode | On         | On         | Off | On         | Off | Off | On         | On         |   |
| Key       | Receiver A | Receiver B |     | Receiver D |     |     | Receiver G | Receiver H |   |
|           | UPDATE     | UPDATE     |     | UPDATE     |     |     | UPDATE     | UPDATE     |   |
|           |            |            |     | Key Loaded |     |     |            |            |   |
|           |            |            |     |            |     |     |            | CANCEL     | 1 |

## PRESETS

Presets allow you to save settings to receiver memory or recalls settings from receiver memory. **Note:** This function is not available in OFFLINE SETUP MODE.

1. To load a preset, select [Presets], and select a preset to Load. Load "PRESET 1" for factory default settings.

| Home File S             | Settings        | RF Scan  | C           | Presets | GPIO Setup  | Alert |
|-------------------------|-----------------|----------|-------------|---------|-------------|-------|
| Receiver 1              |                 |          |             |         | ory Presets |       |
| System Status           |                 | Status I | Link        |         | CONF 1-15   | Con   |
|                         | Channel 2       |          | Cha         |         | CONF 2-16   |       |
| Slot Name               | SLOT 1          |          | TES         |         | CONF 17-31  | [     |
| ACTION                  | EDI             | т        |             | Load    | CONF 18-32  | ЛТ    |
| Transmitter Status      | Off             |          |             | User    | Presets     | ff    |
| Battery Hours           | 0%              | 0H 0m    | Г           | Load    | Custom 1    | 0H 0m |
| Transmitter Audio Gain  | -20 dB          | STEEN    | -20         | Load    | Custom 2    | or on |
| Low Cut                 | -20 db<br>75 Hz |          | -20<br>75 H | Load    | Custom 3    |       |
| Transmit RF Power       | 1 mW            |          | 1 m'        | Load    | TourMode    |       |
| Power Switch Mode       | On/Off          |          | On/         | Load    | USER 5      |       |
| TX Control Lock         |                 |          |             |         | Current     |       |
| Button Mode             | Toggle Mod      | е        | Tog         |         |             | de    |
| Mute Mode               | Hard            |          | Har         |         | USER 7      |       |
| Standby Mode            | Disabled        |          | Disa        |         | room test   |       |
| Model                   | Boundary        |          | Bou         | Load    | USER 9      |       |
| RF Diversity Strength - | SYNC            |          |             | Load    | ultimate    | C OK  |
| Output Level Controls   | NO AL           |          |             | Save    | Custom 1    | LERT  |
|                         | RF<br>Ŧ         | AUDIO    | Ţ           | Save    | Custom 2    | AUDIO |
|                         | Π               |          | ľ           | Save    | Custom 3    | 18    |
|                         |                 | 36       |             |         | TourMode    |       |
|                         |                 | 54       |             |         |             | 54    |
|                         |                 | 72       |             | Save    | USER 5      | -72   |

2. A notification window indicates if the preset has been loaded.

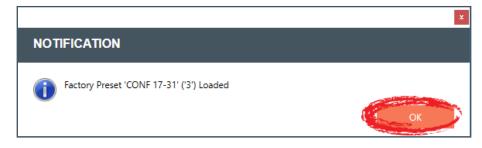

- 3. To rename a preset, select [Presets], and select a preset to Save.
- 4. The Preset Name prompt displays. Rename the preset, and click [OK].

|   | ClearOne W         |                           |
|---|--------------------|---------------------------|
|   | Presets GPIO Setup |                           |
|   | Factory Presets    |                           |
|   | o Load CONF 1-15   |                           |
|   | Load CONF 2-16     |                           |
|   | Load CONF 17-31    |                           |
|   | Load CONF 18-32    |                           |
|   | User Presets       |                           |
|   | Load TourMode      |                           |
|   | Load USER 2        | x                         |
|   | Load USER 3        |                           |
|   | Load USER 4        | Preset Name               |
|   | Load USER 5        |                           |
|   | Load USER 6        | Enter a name for Preset 3 |
|   | Load USER 7        | USER 3                    |
|   | Load USER 8        | Up to 10 characters       |
|   | Load USER 9        |                           |
|   | Load USER 10       |                           |
|   | Save TourMode      |                           |
|   | T Save USER 2      |                           |
|   | Save USER 3        |                           |
|   | Save USER 4        |                           |
|   | Save USER 5        |                           |
|   | Save USER 6        |                           |
|   | Save USER 7        |                           |
|   | Save USER 8        |                           |
|   | Save USER 9        |                           |
|   | Save USER 10       |                           |
| l |                    |                           |

## **GPIO SETUP**

Note: This function is not available in OFFLINE SETUP MODE.

- To configure the GPIO, select [GPIO Setup]. RS232 is the default. The General Purpose Input / Output (GPIO) contact closures provide another way to control the audio system. Use this window to set the pin assignments of the bottom DB25 connector located on the back panel of the receiver.
- 27 Setup WS800 4 to 32 CHANNEL WIRELESS MIC SYSTEM

| RF Scan    | Presets GPIO Setup                                                                     | Alert   | Help                |   |                           |
|------------|----------------------------------------------------------------------------------------|---------|---------------------|---|---------------------------|
| Setup      |                                                                                        |         |                     |   |                           |
| oad Preset | Save Preset                                                                            |         |                     |   |                           |
|            | 11 10 9 8 7 6 5 4 3 2 1<br>0 0 0 0 0 0 0 0 0 0 0 0 0<br>123 22 21 20 19 18 17 16 15 14 | С       | Pins 2 and 3 can be |   | ed between RS232 and GPIO |
| = INPUT    | = OUTPUT () = UN                                                                       | ASSIGNE | D                   |   |                           |
| = RS232    | Pin 25 is Ground DIRECTION                                                             |         | SIGNAL              |   | SLOT RESOURCE             |
|            |                                                                                        |         |                     | _ |                           |
| 1          | Unassigned 🔻                                                                           |         | Logic Mute          |   | Slot 1                    |
| 2          | RS232 TX 🔍                                                                             |         |                     |   | ▼                         |
| 3          | RS232 RX 🔍                                                                             |         |                     | ▼ | ▼                         |
| 4          | Output 🔻                                                                               |         | Logic Mute          | ▼ | Slot 4                    |
| 5          | Unassigned 🛛 🔻                                                                         |         | Logic Mute          | ▼ | Slot 5                    |
| 6          | Unassigned 🛛 🔻                                                                         |         | Logic Mute          | • | Slot 6                    |
| 7          | Unassigned 🛛 🔻                                                                         |         | Logic Mute          | ▼ | Slot 7 🔻                  |
| 8          | Unassigned 🛛 🔻                                                                         |         | Logic Mute          | • | Slot 8                    |
| 9          | Unassigned 🛛 🔻                                                                         |         | Logic Mute          | • | Slot 1 🔻                  |
| 10         | Unassigned 🛛 🔻                                                                         |         | Logic Mute          | • | Slot 2                    |
| 11         | Unassigned 🛛 🔻                                                                         |         | Logic Mute          | • | Slot 3 🔻                  |
| 12         | Unassigned 🗸                                                                           |         | Logic Mute          |   | Slot 4                    |

If not using RS232, select GPIO.

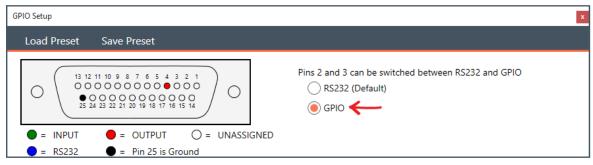

2. Adjust Direction, Signal, and Slot Resource for PINs as necessary.

| PIN | DIRECTION      | SIGNAL         | SLOT RESOURCE |
|-----|----------------|----------------|---------------|
| 1   | Unassigned 🛛 🔻 | Logic Mute 🔻   | Slot 1 🔻      |
| 2   | Unassigned 🛛 🔻 | Logic Mute 🔻   | Slot 1        |
| 3   | Unassigned 🗸 🔻 | Logic Mute 🔻   | Slot 2        |
| 4   | Output 🔻       | Logic Mute 🔻   | Slot 3        |
| 5   | Unassigned 🛛 🔻 | Logic Mute 🔻   | Slot 4        |
| 6   | Unassigned 🛛 🔻 | Logic Mute 🛛 🔻 | Slot 5        |
| 7   | Unassigned 🛛 🔻 | Logic Mute 🔻   | Slot 6        |
| 8   | Unassigned 🛛 🔻 | Logic Mute 🛛 🔻 | Slot 7        |
| 9 [ | Unassigned 🛛 🔻 | Logic Mute 🔻   | Slot 8        |
| 10  | Unassigned 🛛 🔻 | Logic Mute 🛛 🔻 | Slot 2 🔻      |

3. Click [SHOW CURRENT GPIO ASSIGNMENTS] to view current GPIO pin assignments.

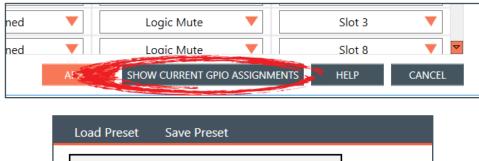

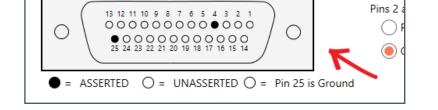

4. For greater detail on the GPIO Setup function and its application, select [HELP]. Another window displays with the details.

| <ul> <li>= INPUT</li> <li>= RS232</li> </ul> | GPIO Help                                                                                                    |          |
|----------------------------------------------|----------------------------------------------------------------------------------------------------|----------|
| <b>PIN</b> 1                                 | The General Purpose Input / Output (GPIO) contact closures provide another way to control the audio system. Use this window to set the pin assignments of the bottom DB25 connector located on the back panel of the receiver.                                                                                                    |          |
| 2                                            | Pin 25 is ground, and pins 2 and 3 can be assigned as either RS232 or GPIO.                                                                                                    |          |
| 3                                            | The rest of the pins are GPIO only. If you select RS232, pin 2 is TX & vbCrLf, and pin 3 is RX. RS232 is used<br>to control and monitor the receiver from a PC with this remote software, or from a third party controller.<br>When using a third party controller, the RS232 settings are 115,200 baud, 8-N-1. The serial protocol can be |          |
| 4                                            | found under the main help menu.                                                                                                    |          |
| 5                                            | Pins set for GPIO Outputs are either ground (asserted), or floating (unasserted).                                                                                                    | <b>•</b> |
| 6                                            | There are 3 available GPIO presets. Two are factory set and not editable, and the third is a user defined<br>preset. Using the Load Preset and Save Preset menus, these presets can be recalled, and the user preset<br>can be saved and recalled.                                                                                         |          |
| 7                                            | Note that these are presets for configuring the GPIO. These are not used to trigger any other system                                                                                                    |          |
| 8                                            | preset.                                                                                                    |          |
| 9                                            | CLOSE                                                                                                    | <b>•</b> |
| 10                                           | Upassigned V Logic Mute V Slot 1                                                                                                    | <b>_</b> |
|                                              | APPLY SHOW CURRENT GPIO PIN STATES HELP                                                                                                    | CANCEL   |

5. Click [APPLY] in the window to apply changes, and click [OK] to confirm switching from RS232 to GPIO.

| 4  | Unassigned V Logic Mute Slot 2 V                                                                      |
|----|----------------------------------------------------------------------------------------------------|
| 5  |                                                                                                    |
| 6  | Confirm Disable RS232 Port                                                                            |
| 7  | You are disabling the RS232 connection on the DB25 port. If you are currently connecting via          |
| 8  | RS232 you will be disconnected.                                                                       |
| 9  | Click cancel if you don't want to make this change or click OK if you want to disable the RS232 port. |
| 10 |                                                                                                    |
| 11 | Unassigned V Logic Mute V Slot 1                                                                      |
| 12 | Unassianed Loaic Mute Slot 8 🔻 🗹                                                                      |
|    | APPLY SHOW CURRENT GPIO PIN STATES HELP CANCEL                                                        |

### ALERT

1. To set up automatic system monitoring alerts, select [Alert]. An alert can either be shown on the GUI screen, or it can be emailed to one or more email lists. The Alerts screen lets you select which conditons trigger an alert.

| & DIAL        | .OG 20 Remote   | e Software   |                      |                    |          |              |             |             |                   |           |            |        |
|---------------|-----------------|--------------|----------------------|--------------------|----------|--------------|-------------|-------------|-------------------|-----------|------------|--------|
| е             | Settings        | RF Scan      | Presets              | GPIO Setup         | Alert    | Help         |             |             |                   |           |            |        |
|               |                 |              |                      |                    |          |              |             |             |                   |           |            |        |
|               |                 | Status Li    | ink Ok               |                    | Conne    | ection COM   | 3           |             | Receiver Nam      | e New Na  | me         | ŀ      |
|               | Channel         | 17 0         | Channel 19           | Channel 21         |          | Channel 23   |             | Channel     | 25 Ch             | annel 27  | Chann      | nel 29 |
|               | SLOT            |              |                      |                    |          |              |             |             |                   |           |            | x      |
| 5             |                 | ALERT 🥑      |                      |                    |          |              |             |             |                   |           |            | DIT    |
|               | 0%              |              |                      |                    |          |              |             |             |                   |           |            | 0H Om  |
| Gain          | +31 di<br>75 Hz |              | lialog to set up ale | erts. Use the chec | kboxes t | o select whe | ere the Ale | ert informa | tion will be disp | layed and | sent when  |        |
| r             | 1 mW            | the Alert of | condition is met.    |                    |          |              |             |             |                   |           |            |        |
| le            | On/Of           | Alert Co     | ndition              |                    |          |              |             | Aler        | t Method          |           |            |        |
|               | Toggle<br>Hard  | Low Batt     | ery                  |                    |          | Email 1      | Ē           | Email 2     | Email 3           | 3         | GUI Screen | ode    |
|               | Disabl          | Battery R    | Runtime Hours >      | 1 🔻                |          | Email 1      | 🗹 E         | Email 2     | Email 3           |           | GUI Screen |        |
| gth -<br>rols | N               | Low RF \$    | Signal               |                    |          | Email 1      | E           | Email 2     | 🗹 Email 3         |           | GUI Screen |        |
|               | RF              | TX Turne     | d Off                |                    |          | Email 1      | E           | Email 2     | Email 3           | 3 🗹       | GUI Screen | AUDIO  |
|               |                 |              |                      |                    |          | APPLY        | SETUP       | EMAILA      | DDRESS AND        | SERVER    | CANCEL     | 54     |
|               |                 | 0 dR         |                      |                    | 0 dB     |              | 0 dB        |             | 0 dR              |           |            |        |

2. Email servers and lists are set up by clicking SETUP EMAIL ADDRESS AND SERVER. Enter or update new details, test the configuration of your new details, and then select "APPLY".

| mail Alert Setup 🛛 🥝  | •              |         |    |      |      |  |
|-----------------------|----------------|---------|----|------|------|--|
| Enter email addresse  | s separated by | semicol | on |      |      |  |
| Sender Email          |                |         |    |      |      |  |
| Email Address List 1  |                |         |    | <br> | <br> |  |
| Email Address List 2  |                |         |    | <br> | <br> |  |
| Email Address List 3  |                |         |    | <br> | <br> |  |
| Email Server Name     |                |         |    |      |      |  |
| Email Username        |                |         |    |      | <br> |  |
| Email Password        |                |         |    |      |      |  |
| Authentication Option | None 🔻         | Port 2  | 5  |      |      |  |

3. For greater detail on the Email Alerts Setup function and its application, select the question mark icon in the window. Another window displays with the details.

|               |                                                                                                    | x                                                                              |
|---------------|----------------------------------------------------------------------------------------------------|--------------------------------------------------------------------------------|
| EMAIL ALERI   | r setur 🧑                                                                                                    |                                                                                |
|               |                                                                                                    |                                                                                |
| Enter email a | addresses separated by comma                                                                                                    |                                                                                |
| Email Addres  | s List 1                                                                                                    |                                                                                |
|               | ×                                                                                                    |                                                                                |
| Email Addres  | Email Alerts Setup                                                                                                    | order to send alerts. Enter only the<br>ntication is required by some servers. |
|               | Up to 3 different email lists can be set up to receive alerts. The main Alerts screen has checkboxes to select which lists are active.                                                                                                    |                                                                                |
| Email Addres  | The email server, username, and password need to be set up in order to send alerts. Enter only the username in the username box, not the full email address. SSL authentication is required by some servers.                                                        |                                                                                |
|               | You can test your alert settings by enabling the TX TURNED OFF alert, and then turning off a transmitter<br>that is synced to your receiver. If email alerts are enabled, you will receive an email at the specified email<br>address if your settings are correct. |                                                                                |
| Email Server  |                                                                                                    |                                                                                |
| Email Userna  |                                                                                                    |                                                                                |

#### 31 Setup — WS800 - 4 to 32 CHANNEL WIRELESS MIC SYSTEM

4. For greater detail on the Alerts function and its application, select the question mark icon in the window. Another window displays with the details.

|                                 | )                                                                                                    |
|---------------------------------|----------------------------------------------------------------------------------------------------|
| Use this diale<br>the Alert con | and set up alerts. Use the checkboxes to select where the Alert information will be displayed and sent when                                                                             |
| Alert Cond                      | Alerts                                                                                                    |
| Low Battery                     | ClearOne Remote software automatically monitors the system in the background, and can send user-                                                                                        |
| Battery Run                     | An alert can either be shown on the GUI screen or it can be emailed to one or more email lists. GUI Screen<br>The Alerts screen lets you select which conditions will trigger an alert. |
| Low RF Sig                      | Email servers and email lists are set up by clicking SETUP EMAIL ADDRESS AND SERVER.                                                                                                    |
| TX Turned (                     | CLOSE GUI Screen                                                                                                    |
|                                 | APPLY SETUP EMAIL ADDRESS AND SERVER CANCEL                                                                                                    |

#### HELP

1. For more software and equipment reference material and software properties, select [Help].

| SlearOne WS800 & DIALOG 20 Remote Software       |                     |                     |                     |                     |                                                |               |  |  |  |  |
|--------------------------------------------------|---------------------|---------------------|---------------------|---------------------|------------------------------------------------|---------------|--|--|--|--|
| Home File :                                      | Settings RF Scar    | n Presets Gl        | PIO Setup Alert     | Help                |                                                |               |  |  |  |  |
| Receiver 1<br>System Status                      | Status              | Link Ok             | Conr                | necti               | rt GUI<br>hannel Parameters<br>Placement Guide | New N         |  |  |  |  |
|                                                  | Channel 17          | Channel 19          | Channel 21          | Chi Serial Cor      | ntrol Protocol                                 | nnel 27       |  |  |  |  |
| Slot Name<br>ACTION                              | SLOT 1<br>EDIT      | TEST<br>EDIT        | SLOT 3<br>EDIT      | SLC Help With       | n Presets<br>Frequency Assignme                | T 6<br>EDI    |  |  |  |  |
| Transmitter Status<br>Battery Hours              | Off 0%) 0H 0m       | Off 0% 0H 0m        | Off 0%] 0H 0m       | About               | requency Assignme                              | off           |  |  |  |  |
| Transmitter Audio Gain                           | +31 dB              | 0 dB                | 0 dB                | +31 dB              | 0 dB                                           | 0 dB          |  |  |  |  |
| Low Cut                                          | 75 Hz               | 75 Hz               | 75 Hz               | 75 Hz               | 75 Hz                                          | 75 Hz         |  |  |  |  |
| Transmit RF Power                                | 1 mW                | 1 mW                | 1 mW                | 1 mW                | 1 mW                                           | 1 mW          |  |  |  |  |
| Power Switch Mode                                | On/Off              | On/Off              | On/Off              | On/Off              | On/Off                                         | On/Off        |  |  |  |  |
| TX Control Lock                                  |                     |                     |                     |                     |                                                |               |  |  |  |  |
| Button Mode                                      | Toggle Mode         | Toggle Mode         | Toggle Mode         | Toggle Mode         | Toggle Mode                                    | Toggle Mod    |  |  |  |  |
| Mute Mode                                        | Hard                | Hard                | Hard                | Hard                | Hard                                           | Hard          |  |  |  |  |
| Standby Mode                                     | Disabled            | Disabled            | Disabled            | Disabled            | Disabled                                       | Disabled      |  |  |  |  |
| Model                                            | Boundary            | Boundary            | Boundary            | Boundary            | Boundary                                       | Boundary      |  |  |  |  |
| RF Diversity Strength -<br>Output Level Controls | SYNC OK<br>NO ALERT | SYNC OK<br>NO ALERT | SYNC OK<br>NO ALERT | SYNC OK<br>NO ALERT | SYNC OK<br>NO ALERT                            | SYNC<br>NO AL |  |  |  |  |

# **DIALOG 20 - 2 CHANNEL WIRELESS MIC SYSTEM**

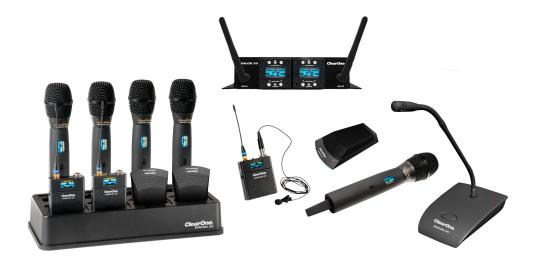

#### **ONLINE SETUP MODE**

Allows you to connect this configuration software to your WS800 wireless receiver(s) via RS232 or IP, or to DIALOG 20 receivers via USB.

Note: The DIALOG 20 receiver connects to this PC software via micro USB.

If you are using Online Setup Mode,

1. Select [Online Setup Mode] to connect the software to your receiver.

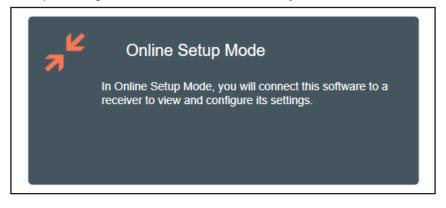

2. Select the USB connection method, and click [FIND RECEIVER]. The Ethernet connection is not applicable to the DIALOG 20 receiver.

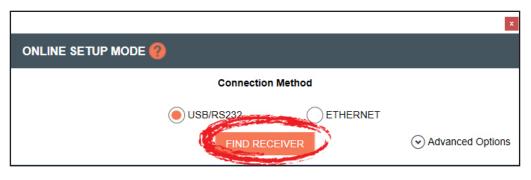

If you select [Advanced Options], COM port options populate. Once you select your option, click [CONNECT].

|           | x                |
|-----------|------------------|
| Connect   | on Method        |
| USB/RS232 | ETHERNET         |
| COM port  | COM3  COM3  COM3 |
| COM       | INECT            |
|           |                  |

#### **OFFLINE SETUP MODE**

Allows you to configure and save settings for future application.

If you are using Offline Setup Mode,

1. Select [Offline Setup Mode] to connect the software to your receiver.

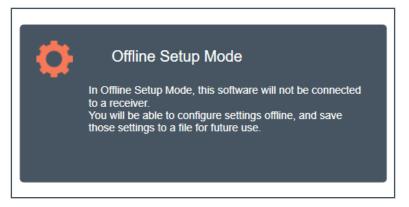

2. Select the type of receiver you want to save settings for.

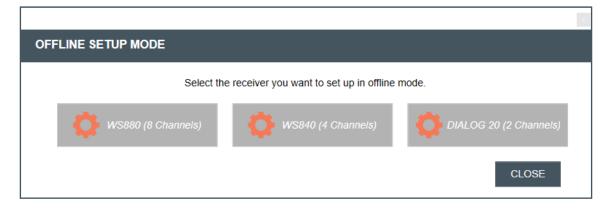

The DIALOG 20 receiver screen reflects 2 channels:

| 8                                                | ClearOne WS800 & DIA                                          | ALOG 20 Remote Software                          | - 🗆 🗙                                                         |
|--------------------------------------------------|---------------------------------------------------------------|--------------------------------------------------|---------------------------------------------------------------|
| Home File Settings RF Sca                        | an Presets GPIO Setup Alert                                   | Help                                             |                                                               |
| Receiver 1                                       |                                                               |                                                  |                                                               |
| System Status Status                             | Offline Connection                                            | Offline Receiver Nan                             | ne Alert No Alert                                             |
| Cha                                              | annel 1                                                       | Cha                                              | annel 2                                                       |
| Slot Name                                        | SLOT 1                                                        | Slot Name                                        | SLOT 2                                                        |
| Action                                           | EDIT                                                          | Action                                           | EDIT                                                          |
| Transmitter Status                               | On                                                            | Transmitter Status                               | On                                                            |
| Battery Hours                                    | 0%                                                            | Battery Hours                                    | 0%                                                            |
| Transmitter Audio Gain                           | -20 dB                                                        | Transmitter Audio Gain                           | -20 dB                                                        |
| Low Cut                                          | Off                                                           | Low Cut                                          | Off                                                           |
| Transmit RF Power                                | 1 mW                                                          | Transmit RF Power                                | 1 mW                                                          |
| Power Switch Mode                                | On/Off                                                        | Power Switch Mode                                | On/Off                                                        |
| TX Control Lock                                  | Off                                                           | TX Control Lock                                  | Off                                                           |
| Mute Mode                                        | Hard                                                          | Mute Mode                                        | Hard                                                          |
| Standby Mode                                     | Disabled                                                      | Standby Mode                                     | Disabled                                                      |
| Model                                            | Bodypack                                                      | Model                                            | Bodypack                                                      |
| RF Diversity Strength -<br>Output Level Controls | SYNC OK<br>NO ALERT                                           | RF Diversity Strength -<br>Output Level Controls | SYNC OK<br>NO ALERT                                           |
|                                                  | RF AUDIO                                                      | <b>■</b>                                         | RF AUDIO                                                      |
|                                                  | 1B<br>36<br>54<br>-72                                         |                                                  |                                                               |
|                                                  | ③         ●           0 dB         0 dB           ●         ● |                                                  | ③         ③           0 dB         0 dB           •         • |

## **RF SCAN**

1. To utilize the Radio Frequency (RF) Scanner, select [RF Scan].

| ne File                     | Settine RF           | Scan         | Presets       | GFIO        | Setup       | Alert       | Help        |             |               |                                                                         |                          |
|-----------------------------|----------------------|--------------|---------------|-------------|-------------|-------------|-------------|-------------|---------------|-------------------------------------------------------------------------|--------------------------|
| eceiver 1                   |                      |              |               |             |             |             |             |             |               |                                                                         |                          |
| stem Status                 | Sta                  | atus Lin     | KOK           |             |             | Connec      | tion COM6   | 5           | Re            | ceiver Name DIALOG 20                                                   | Alert NO ALERT           |
|                             |                      | Chann        | al 1          |             |             |             |             |             |               | Channel 9                                                               | ×                        |
| lot Name                    |                      |              |               |             |             |             |             |             |               |                                                                         |                          |
| ction                       | RF Scan              |              |               |             |             |             |             |             |               |                                                                         |                          |
| ransmitter {                |                      |              |               | _           |             |             |             |             |               | Scan on recei                                                           | ver DIALOG 20            |
| attery Hour                 | Assign receiver slot | t for scan   |               |             | 1 🔻         |             |             |             | START SCA     | N STOP SCAN CL                                                          | EAR SCAN                 |
| ransmitter /                | RF Level in dBm      |              |               |             |             |             |             |             |               |                                                                         |                          |
| ow Cut                      | Ki Leverin dom       |              |               |             |             |             |             |             |               |                                                                         |                          |
| ransmit RF                  | -40                  |              |               |             |             |             |             |             |               |                                                                         |                          |
| ower Switcl                 | -45                  |              |               |             |             |             |             |             |               |                                                                         |                          |
| utton Mode                  | -50                  |              |               |             |             |             |             |             |               |                                                                         |                          |
| lute Mode                   | -55                  |              |               |             |             |             |             |             |               |                                                                         |                          |
| tandby Moc                  | -60                  |              |               |             |             |             |             |             |               |                                                                         |                          |
| lodel                       | -65                  |              |               |             |             |             |             |             |               |                                                                         |                          |
| F Diversity<br>output Level | -75                  | 5 06 07 08 0 | 9 10 11 12 13 | 14 15 16 17 | 18 19 20 21 | 22 23 24 25 | 26 27 28 29 | 30 31 32 33 | 34 35 36 37 3 | 8 39 40 41 42 43 44 45 46 47 48 49 50 51 52 9                           | 3 54 55 56 57 5<br>AUDIO |
|                             | Best Channel         | 8            | 7             | 1           | 6           | 5           | 2           | 3           | 4             | Fade Timeout 7 minut                                                    | ClearOne Channel         |
|                             | Frequency 1 (MHz)    | 2424         | 2421          | 2403        | 2418        | 2415        | 2406        | 2409        | 2412          |                                                                         | 36                       |
|                             | Frequency 2 (MHz)    | 2448         | 2445          | 2427        | 2442        | 2439        | 2430        | 2422        | 2436          | The small horizontal bars are peak<br>They show the highest RF energy I | evel since the           |
|                             | Frequency 3 (MHz)    | 2472         | 2469          | 2451        | 2466        | 2463        | 2454        | 2457        | 2460          | scan started                                                            | ((©)                     |
|                             | Frequency 4 (MHz)    | 2482         | 2481          | 2475        | 2480        | 2479        | 2476        | 2477        | 2478          |                                                                         | 0 dB                     |
|                             |                      |              |               |             |             | CALL SCAN   |             |             |               |                                                                         |                          |

WS800 & DIALOG 20 Software User Manual 36

The RF Scanner scans for outside interference, intermodulation distortion (IMD), and to test the antennas. For greater detail on the RF Scan function and its application, select the question mark icon in the window. Another window displays with the details.

|                                                                                                  |                                   | X                                                                                                    |                                                                                                    |
|--------------------------------------------------------------------------------------------------|-----------------------------------|----------------------------------------------------------------------------------------------------|----------------------------------------------------------------------------------------------------|
|                                                                                                  |                                   | RF Scan Details                                                                                                    |                                                                                                    |
| RF Score                                                                                         | for scan                          | Use the ClearOne Remote scanner to scan for outside interference, intermodulation distortion (IMD), and to test the antennas.<br>Test for Outside Interference:<br>Select RF SCAN to open the scanner. Press START to run the scan.<br>The scan reads the RF level of the selected module. A red line indicates RF interference typically generated by an outside device.<br>Outside interference does not typically cause hits or dropouts unless it is within about 20 dB of the                                                                                                    | Scan on receiver DIALOG 20                                                                         |
| RF Level in dBm                                                                                  | 06 07 08 0                        | transmitter power level.<br>Test the Antennas:<br>ClearOne receivers employ a true diversity antenna scheme, so each receiver module has an independent<br>RF section connected to each antenna. The system automatically switches to the RF section that has the<br>strongest antenna signal.<br>When scanning, ClearOne transmitters are indicated with two green lines on a single channel number.<br>Each line represents the power level received from each RF section. If you only see one green line, or if one<br>of the green lines is much lower than the other, your system probably has a defective antenna cable or<br>one antenna is being blocked.<br>Your system operates most reliably when both green lines are in the -40 to -55 dBm range on the graph.<br>ClearOne engineers are on standby to help you with your antenna design.<br>IMD: Intermodulation distortion, or IMD, is the most difficult interference to control because it is<br>intermittent. IMD occurs whenever two or more transmitters operate at the same time in close proximity.<br>For a demonstration, set two transmitters to 50 mW and set them to channels 4 and 5. Place the<br>transmitters close to an antenna and run the scan.<br>IMD will show as red lines on channels 3 and 6. When you turn off one of the transmitters, both red lines<br>go away. The IMD could interfere with transmitters operating on channels 3 or 6, especially if they are<br>operating at 1 mW and placed far from the antenna. | 47 48 49 50 51 52 53 54 55 56 57 5                                                                 |
| Best Channel<br>Frequency 1 (MHz)<br>Frequency 2 (MHz)<br>Frequency 3 (MHz)<br>Frequency 4 (MHz) | 8<br>2424<br>2448<br>2472<br>2482 | Many installers are diligent about solving outside interference problems, but IMD problems are more<br>difficult. For example, the installer may not be able to test for a large number of transmitters moving<br>around on a stage to simulate a playhouse performance.<br>One of the major advantages of ClearOne digital systems is that they are much less susceptible to IMD<br>than analog systems. In addition, ClearOne engineers are on standby to help you design your antenna<br>system to minimize IMD, preferably before the installation crew arrives at the jobsite.<br>The goal is to adjust the antenna placement to keep the IMD interference at least 20 dB below the<br>transmitter's weakest power level.                                                                                                    | ClearOne Channel 7 minutes  ontal bars are peak hold indicators. highest RF energy level since the |
|                                                                                                  |                                   | CLOSE                                                                                                    |                                                                                                    |

- 2. Select receiver slot for scan.
- 3. Click [START SCAN] to start the RF Scan.

|                               |     |            |           | ×                              |
|-------------------------------|-----|------------|-----------|--------------------------------|
| RF Scan  ?                    |     |            |           |                                |
| Assign receiver slot for scan | 1 🔻 | START SCAN | STOP SCAN | Scan on receiver<br>CLEAR SCAN |

Red lines indicate potential interference, and the small horizontal bars are peak hold indicators. They show the highest RF energy level since the scan started.

The colored bars are the "Frequency Markers", and represent where the Dialog20 RF channels (1 to 8, with each channel made up of 4 discrete frequencies) are allowed to hop on during run time.

For example, if you want to use RF channel 4 (purple), select the **select** icon in the row labeled "Frequence Marker", and the system hops on the purple frequencies only.

The scan shows where each of the 4 frequencies are so you can see which of the 8 channels are best overall. Channels are also ranked from best to worst based on interference.

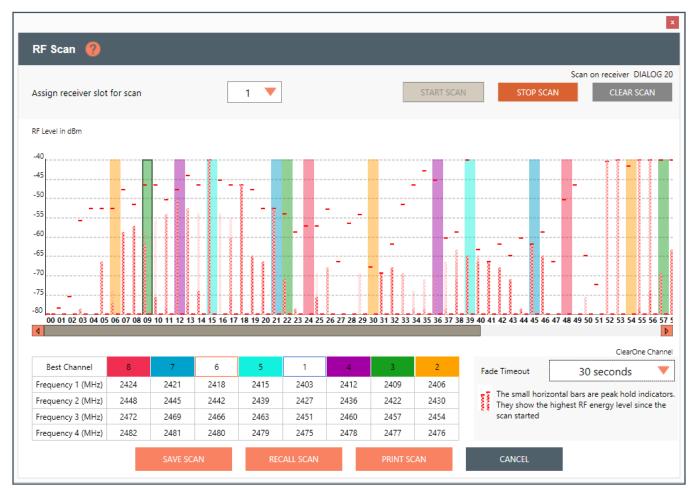

The Fade Timeout function shows the most recent data as a solid bar. As data ages, it fades out based on the time setting. This allows you to distinguish between current potential interference and interference that has happened in the past. This enables you to see which channels are best over and extended period of time, not only for 1 or 2 second periods.

**Notes:** Tips on Setting the RF channel.

- 1. Identify the RF channels with the least amount of RF interference using the receivers RF scan feature.
- 2. Set the RF channel of the Tx/Rx pair based on the RF scan results.

## **EDITING TRANSMITTER PARAMETERS**

1. Click [EDIT] to edit a channel's parameters.

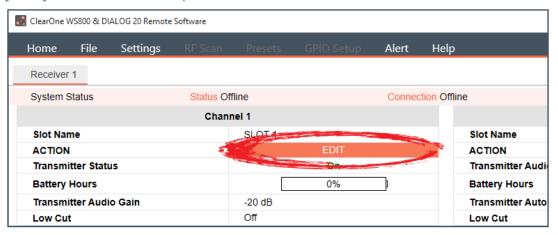

2. An EDIT TRANSMITTER window displays. Choose the parameter(s) you wish to edit and enter new value(s). Click [APPLY] to save changes and close out of this window.

|                                |                                  |                          | X            |
|--------------------------------|----------------------------------|--------------------------|--------------|
| Edit Transmitter 🛛 🔞           |                                  |                          |              |
| Common TX Parameters           |                                  |                          |              |
| Slot Name                      | SLOT 1                           | Transmit RF Power        | 1 mW 🔻       |
| Channel# (*)                   | 2                                | Power Switch Mode        | On/Off 🔻     |
| Transmitter Audio Gain         | +10 dB 🔻                         | Low Cut                  | 75 Hz        |
| RF Standby Mode                | Disabled                         | Mute Mode                | Logic Mute   |
| Make sure there are no other t | transmitters on Channel 2, or sy | nc will not work         |              |
| Beltpack/Handheld Param        | eters                            | Tabletop/Gooseneck Paran | neters       |
| TX Controls Lock               | On                               | Button Mode              | Push To Talk |
| Transmitter Type               | Podium 🔻                         |                          |              |
| Apply above setting to slots   | 2 1 🗌 2                          |                          |              |
|                                |                                  |                          |              |
|                                |                                  |                          | APPLY CANCEL |
|                                |                                  |                          |              |

#### TRANSMITTER CHANNEL PARAMETERS

**Channel/Slot Name:** Assign a name to each transmitter / receiver pair. The Slot Name has up to ten alphanumeric characters that show on the OLED displays in the applicable Transmitters and ClearOne Remote software.

Channel Number: Manually set the channel number of the transmitter and receiver pair.

Transmitter (TX) Audio Gain: The transmitter has analog input gain from -20db to +30 db.

#### 39 Setup — DIALOG 20 - 2 Channel Wireless Mic System

**TX Gain Lock:** When a transmitter has GainLock enabled, it ignores gain changes sent from the receiver and keep its current gain setting. This is useful if different types of transmitters are used with a particular receiver slot and they need to have different audio gains set for optimal performance.

Transmit RF Power: This function controls the output power of the transmitter.

- 1 mW: Use for most conference room applications with antennas about 50 feet from the transmitter.
- **10 mW:** Use when the antennas are 50 to 100 feet from the transmitters, or when you hear dropouts at 1 mW or 50 to 100 feet.

**Note:** Using higher power than necessary, especially when there is a high channel count, increases IMD (Inter Modulation Distortion) and can cause dropouts. It may seem counterintuitive, but you should first try lowering the output power to solve dropouts.

**Power Switch Mode:** This function controls the transmitter's power switch.

- **ON/OFF:** Use this setting to save battery in the off position. It takes several seconds to reconnect after the transmitter is turned on.
- **ON/Mute:** Use this setting when you want to be able to turn the transmitter on without a delay.
- **ON/ON:** Use this setting to prevent the talent from inadvertently turning the transmitter off.

Low Cut: Toggles a 75 Hz low-cut audio filter.

- **75:** Reduces low-frequency rumble, handling noise and background noise. This is recommended for most spoken-word applications.
- Off: For most musical programs, especially when mic'ing guitars and basses.

Mute Mode: This function controls the action of the mute button.

- Hard Mute: Pressing the mute button mutes the receiver output
- Logic Mute: When Logic Mute is enabled, the audio output is NOT muted when the transmitter's mute switch is enabled. This is used in combination with the GPIO outputs so that echo cancellers can use the audio as an input and mute the audio downstream.

**RF Standby Mode:** When RF Standby Mode is enabled, the transmitter turns off the RF output when the transmitter is muted. This greatly reduces the power consumption and allows a much longer battery life. When un-muted, it takes about a half second to pass audio.

- **Disabled:** Pressing the mute button mutes the receiver. The transmitter continues to send RF signals. Unmuting is instantaneous.
- **Enabled:** Muting turns off the transmitter RF power. Unmutting reestablishes the transmitter RF link to the receiver. There is a slight delay.

**Tx Controls Lock:** This function locks the control buttons on beltpacks and hand-held transmitters so that end users cannot change parameters

- **On:** Disables the buttons on the transmitter and receiver. Parameters can only be changed with ClearOne Remote software.
- OFF: Allows the transmitter control buttons to operate.

**Transmitter Type Defaults:** This function only works in Off-Line mode. It allows you to preset the default parameters for the various microphones types that are sync'ed to a particular channel. For example, you can select Receiver Slot 3 --> Click to Edit --> Transmitter Type - "BeltPack" and set button-lock to off. Then, any beltpack sync'ed to Receiver Slot 3 has unlocked buttons.

**Podium / Boundary Button Mode:** This function controls how the mute button affects podium gooseneck and boundary microphones.

- Toggle Mute: Push the button to toggle the mute on or off
- **Push to Talk:** Push and hold the button to talk. Otherwise the mic is muted.
- **Push to Mute:** Push and hold the button to mute. Otherwise, the mic is open.
- 3. The [NEED TO SYNC] alert is lit, indicating one or more parameters in queue ready to be downloaded and implemented with the next transmitter Sync to the receiver channel.

|            | 0%           |
|------------|--------------|
| +10 dB     |              |
| 75 Hz      |              |
| 1 mW       |              |
| On/Off     |              |
| Push To Ta | alk          |
| Logic      |              |
| Podium     |              |
| 2          | NEED TO SYNC |
|            | NUALERI      |
| RF         | AUDIO        |

## SYNCING DIALOG® 20 TRANSMITTERS WITH RECEIVER

- 1. Power on the receiver.
- 2. Simultaneously press the two buttons on the bottom of the corresponding receiver module. "SYNCING" shows on the receiver OLED.
  - To sync a Boundary Mic or Podium Mic: Press and hold the "Mute" button and then power on the transmitter.
  - To sync a Handheld or Beltpack: Press and hold the "S" button and then power on the transmitter.

Note: Both the transmitter and receiver OLED read "SYNC GOOD" when the sync is successful.

- 3. Repeat the procedure if the receiver display shows "SYNC FAIL" or "BAD KEY".
- 4. Check audio.

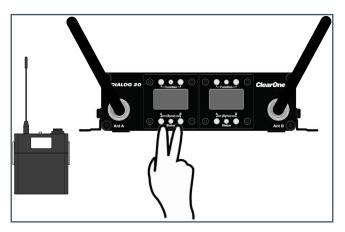

**Note:** The transmitter and receiver are assigned a new, random AES 128-bit encryption key every time they are synced.

### **FILE TAB**

#### SAVE PRESET TO DISK

1. Save a preset by selecting the [File] tab, then [Save Preset To Disk]. Configuration file of the system is referred here as "Preset". You can save the configuration file (preset) into your computer and then you can reuse the preset. Presets can be renamed at any time.

| 🛃 ClearOne WS | 🛃 ClearOne WS800 & DIALOG 20 Remote Software                                                                                                    |                |            |         |  |  |
|---------------|----------------------------------------------------------------------------------------------------|----------------|------------|---------|--|--|
| Home          | File                                                                                                    | Settings       | RF Scan    | Presets |  |  |
| Receiver      | L                                                                                                    | oad Preset Fro | om Disk    |         |  |  |
|               | and the second second s | ave Preset To  |            |         |  |  |
| System St     | dius                                                                                                    |                | - Jaitis O | πine    |  |  |
|               |                                                                                                    |                | Chan       | nel 1   |  |  |
| Slot Nam      | e                                                                                                    |                |            | SLOT 1  |  |  |
| ACTION        | ACTION                                                                                                    |                |            |         |  |  |
| Transmitt     | Transmitter Status                                                                                                    |                |            |         |  |  |
| Battery H     | Battery Hours                                                                                                    |                |            |         |  |  |

2. Select [SAVE] in the next window to save your preset.

|                                                                                       | x      |
|---------------------------------------------------------------------------------------|--------|
| SAVE SETTINGS TO FILE                                                                 |        |
|                                                                                       |        |
| Clicking the SAVE button will save the current settings to a file on your hard drive. |        |
|                                                                                       |        |
|                                                                                       | CANCEL |

#### LOAD PRESET FROM DISK

1. Load a saved preset by selecting the [File] tab, then [Load Preset From Disk].

| 🛃 ClearOne WS800 & DIALOG 20 Remote Software |          |                                 |          |         |
|----------------------------------------------|----------|---------------------------------|----------|---------|
| Home                                         | File     | Settinas                        | RF Scan  | Presets |
| Receiver                                     |          | oad Preset Fro<br>ave Preset To |          | 19 - C  |
| System St                                    |          | ave Preset to                   | Status C | Offline |
|                                              |          |                                 | Chai     | nnel 1  |
| Slot Nam                                     | e        |                                 |          | SLOT 1  |
| ACTION                                       |          |                                 |          |         |
| Transmitt                                    | ter Stat | us                              |          |         |
| Battery H                                    | ours     |                                 |          |         |
| Transmitt                                    | ter Auto | o Gain                          |          | +10 dB  |

2. Leave [Do NOT load channel names] checked if you do not want to load different channel names. Select [OPEN FILE] to load a saved preset.

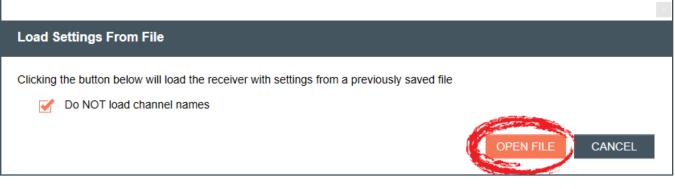

#### REDUNDANCY

#### **Note:** This function is not available in OFFLINE SETUP MODE for the DIALOG 20 receiver.

1. To turn Channel Switch/Backup Mode Off/On, select the [Settings] tab, then [Redundancy]. Redundancy enables you to run redundant, backup channels, in case the system senses a fault in the active channel.

| 8                              |          |                              |           | ClearOne    | e WS80 |
|--------------------------------|----------|------------------------------|-----------|-------------|--------|
| Home File                      | Settings | RF Scan                      | Presets   | GPIO Setup  | A      |
| Receiver 1                     | Ante     | na Phantom                   | Power     |             |        |
| System Status                  |          | ndancy                       | ne Mode   |             | Con    |
| Slot Name                      |          | nna Setup                    |           | FOIT        |        |
| Action<br>Transmitter Status   |          | net Settings<br>ver OLED Dir | nming     | EDIT<br>Off |        |
| Battery Hours                  | Print    | Current Setti                |           | 0%          | þ      |
| Transmitter Audio G<br>Low Cut | Set R    | eceiver Nam                  | e         |             |        |
| Transmit RF Power              | Tour     | Mode                         |           |             |        |
| Power Switch Mode              | Chan     | nel Mode                     |           |             |        |
| Button Mode                    |          |                              | Toggle Mo | de          |        |

2. The CHANNEL SWITCH/BACKUP SETTINGS window displays. Turn Channel Switch/Backup Mode Off/On for slot pairs as needed, then click [APPLY] in the window to apply changes.

| Channel Switch/Backup Settings                      |                                                                                                    |
|-----------------------------------------------------|----------------------------------------------------------------------------------------------------|
| Channel Switch/Backup Mode                          |                                                                                                    |
| The audio is selected from the channel with the bes | r slots and 2 transmitters are used on one audio source.<br>st audio signal and output on the odd numbered channel.<br>nannel switch/backup, the audio output will be on Channel 1. |
|                                                     | Slot 1 and 2                                                                                                    |
| Channel Switch/Backup Mode                          | On                                                                                                    |
|                                                     | Output on Channel 1                                                                                                    |
|                                                     | APPLY CANCEL                                                                                                    |
|                                                     | CITIZE .                                                                                                    |

3. For details on the Channel Switch/Backup Mode function and its application, select the question mark icon in the window. Another window displays with the details.

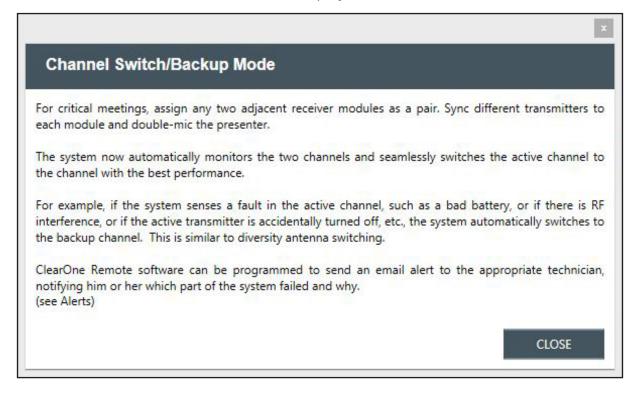

## SETTINGS

#### **RECEIVER OLED DIMMING**

1. To set receiver OLED dimming settings, select the [Settings] tab, then [Receiver OLED Dimming].

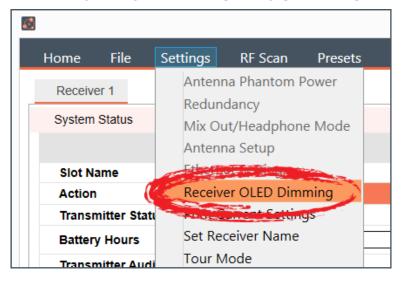

- 2. The RECEIVER OLED CONTROL window appears. Select [Bright while any transmitter is on, dims after all transmitters are turned off and timer expires], or
- 3. [Bright when syncing transmitter, dims after timer expires], and set timer, or
- 4. [Always bright], then click [APPLY] in the window to apply changes.

| RECEIVER OLED CONTROL                                                                            |
|--------------------------------------------------------------------------------------------------|
| Receiver OLED Display Mode                                                                       |
| Bright while any transmitter is on, dims after all transmitters are turned off and timer expires |
| <ul> <li>Bright when syncing transmitter, dims after timer expires</li> </ul>                    |
| Timer Value 1 Vinutes                                                                            |
| Always bright                                                                                    |
| APPLY CANCEL                                                                                     |

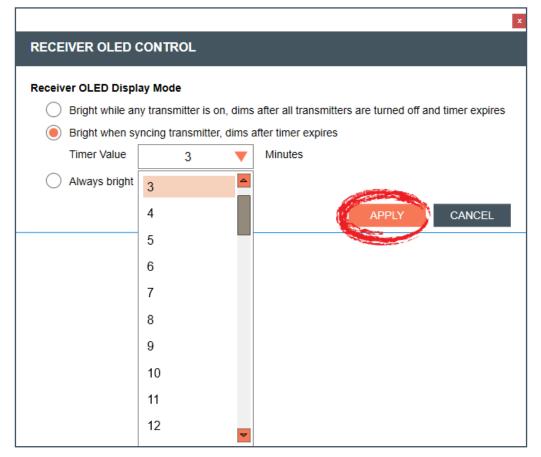

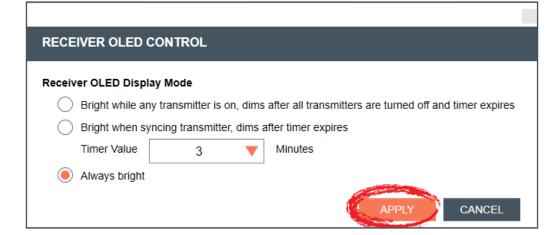

#### **PRINT CURRENT SETTINGS**

1. To print your current settings, select the [Settings] tab, then [Print Current Settings].

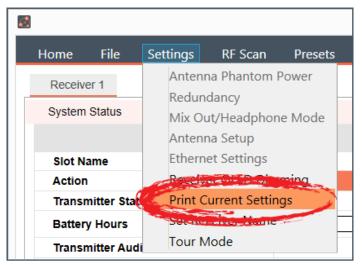

2. Your system window to print displays. Choose the printer you want to print to, and click [Print].

#### SET RECEIVER NAME

1. To set a new name for a receiver, select the [Settings] tab, then [Set Receiver Name].

| <b>2</b>          |                                      |  |  |  |  |
|-------------------|--------------------------------------|--|--|--|--|
| Home File         | Settings RF Scan Presets             |  |  |  |  |
| Receiver 1        | Antenna Phantom Power                |  |  |  |  |
| System Status     | Redundancy<br>Mix Out/Headphone Mode |  |  |  |  |
|                   | Antenna Setup                        |  |  |  |  |
| Slot Name         | Ethernet Settings                    |  |  |  |  |
| Action            | Receiver OLED Dimming                |  |  |  |  |
| Transmitter State | Print of A Pattings                  |  |  |  |  |
| Battery Hours     | Set Receiver Name                    |  |  |  |  |
| Transmitter Audi  | Contraction of the second            |  |  |  |  |

2. Select the receiver you want to name, enter the new name, and click [SEND].

|                                |                     |        | x |
|--------------------------------|---------------------|--------|---|
| Set Receiver Name              |                     |        |   |
|                                |                     |        |   |
| Select receiver to name:       | Receiver 1 (DAYTONA | ) 🔻    |   |
| Enter a name for this receiver | DAYTONA             |        |   |
|                                | Up to 26 characters |        |   |
|                                | SEND                | CANCEL |   |
|                                |                     |        |   |

#### CHANNEL MODE

1. To change bandwidth for your channels, select the [Settings] tab, then [Channel Mode]. There are two modes to choose from. The default mode is Wide Band mode.

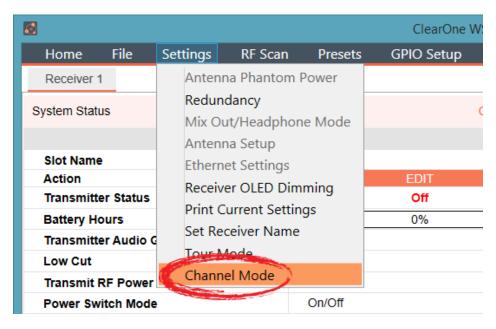

|              | x      |
|--------------|--------|
| Channel Mode |        |
| ) Wide       |        |
| Narrow       |        |
| APPLY        | CANCEL |

• Wide Band 8ch mode: Uses 4 frequencies spaced widely across the RF band. Pros: Can cause less interference to WiFi devices that are occupying the same frequencies.

Cons: Does not always take advantage of white spaces between WiFi devices.

 Narrow Band 16ch mode: Uses 4 frequencies spaced closely together in the RF band. Pros: Can allow the use of more narrow white spaces between WiFi devices. Cons: Can cause more interference to WiFi devices that are occupying the same frequencies.

#### Wide Band Mode:

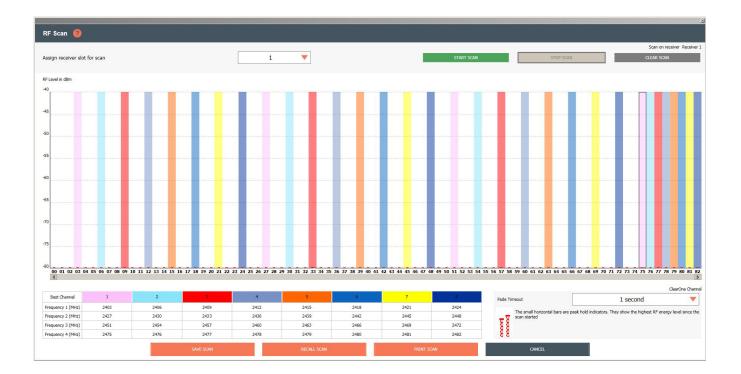

#### **Narrow Band Mode:**

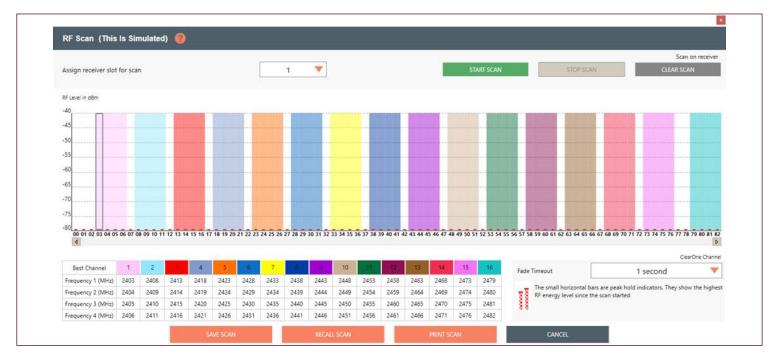

## TOUR MODE

#### **Note:** This function is not available in OFFLINE SETUP MODE for the DIALOG 20 receiver.

1. Tour Mode enables multiple receivers to receive audio from a single transmitter. To enable Tour Mode, select the [Settings] tab, then [Tour Mode]. Repeat the next steps for each receiver you want to connect to the transmitter.

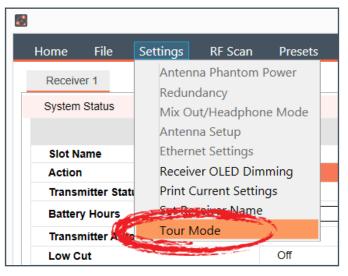

- 2. Click the [On]/[Off] toggle button for the appropriate slot(s) to enable or disable Tour Mode.
- 3. Type key(s) into applicable box(es). A key can be from 1-32 alphanumeric characters.

**Note:** All receivers must use the same AES key as the transmitter to receiver audio. The Tour Mode function allows you to manually assign a key so that it can be shared between multiple receivers and a transmitter. When the AES key does not match, the audio is muted until there is a re-sync.

| 2                                                                   | Tour Mode                                                                     | >                                                                     | x |  |  |  |  |  |  |  |
|---------------------------------------------------------------------|-------------------------------------------------------------------------------|-----------------------------------------------------------------------|---|--|--|--|--|--|--|--|
| Tour Mode                                                           |                                                                               |                                                                       |   |  |  |  |  |  |  |  |
| All receivers must use the same<br>be shared between multiple recei | vers and a transmitter.                                                       | Tour mode function allows you to manually assign a key so that it can |   |  |  |  |  |  |  |  |
|                                                                     | 1. Click the 'ON-OFF' toggle button on the selected slot to enable tour mode. |                                                                       |   |  |  |  |  |  |  |  |
|                                                                     | can be from 1-16 alphanumeric characters.                                     |                                                                       |   |  |  |  |  |  |  |  |
| 3. Click the 'Update' button to ser                                 | id the key to the receiver.                                                   |                                                                       |   |  |  |  |  |  |  |  |
| 4. Sync the transmitter to the slot                                 | on the receiver. The key will then be stored in th                            | e transmitter and the receiver card.                                  |   |  |  |  |  |  |  |  |
| 5. To allow other receivers to con<br>selected slot.                | nect to the transmitter, repeat steps 1-3 above, a                            | and then use the sync buttons on the receiver to set the key in the   |   |  |  |  |  |  |  |  |
| Make sure the slot is on the same                                   | channel as the transmitter.                                                   |                                                                       |   |  |  |  |  |  |  |  |
| Slot                                                                | 1                                                                             | 2                                                                     |   |  |  |  |  |  |  |  |
| Tour Mode                                                           | On                                                                            | Off                                                                   |   |  |  |  |  |  |  |  |
| Key 1                                                               |                                                                               |                                                                       |   |  |  |  |  |  |  |  |
|                                                                     | UPDATE                                                                        |                                                                       |   |  |  |  |  |  |  |  |
|                                                                     |                                                                               |                                                                       |   |  |  |  |  |  |  |  |
|                                                                     |                                                                               | CANCEL                                                                |   |  |  |  |  |  |  |  |
|                                                                     |                                                                               |                                                                       |   |  |  |  |  |  |  |  |

4. Click [UPDATE] to send the key(s) to the receiver(s). When the [UPDATE] button greys out, then you can close the window.

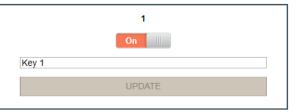

### **GPIO SETUP**

#### **Note:** This function is not available in OFFLINE SETUP MODE.

1. To configure the GPIO, select [GPIO Setup].

| 🛃 ClearOne V | VS800 & D | IALOG 20 Remote | Software |         |            |       |      |  |
|--------------|-----------|-----------------|----------|---------|------------|-------|------|--|
| Home         | File      | Settings        | RF Scan  | Presets | GPIO Setup | Alert | Help |  |

2. Click the [Enable]/[Disable] toggle button to enable or disable input and/or output pin(s).

| DIRECTION     |        | Inj      | put      |
|---------------|--------|----------|----------|
| SLOT RESOURCE |        | 1        | 2        |
|               | Ground | Mute     | Disabled |
| STATUS        | 3V     | Disabled | Mute     |
| SLOT RESOURCE |        | 1        | 2        |
| DIRECTION     |        | Out      | put      |

3. For greater detail on the GPIO Setup function and its application, select [HELP]. Another window displays with the details.

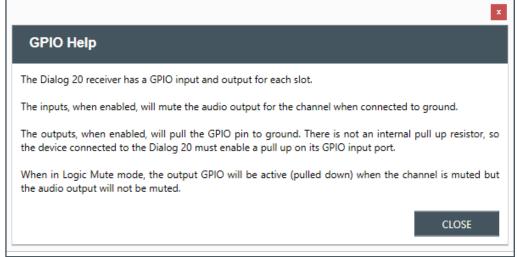

#### ALERT

Г

1. To set up automatic system monitoring alerts, select [Alert]. An alert can either be shown on the GUI screen, or it can be emailed to one or more email lists. The Alerts screen lets you select which conditons triggers an alert.

| mote                         | Software                                                                       |                   |                       |                       |                  |  |  |
|------------------------------|--------------------------------------------------------------------------------|-------------------|-----------------------|-----------------------|------------------|--|--|
| js                           | RF Scan Presets GPIO Setup                                                     | Alert Help        |                       |                       |                  |  |  |
|                              |                                                                                |                   |                       |                       |                  |  |  |
|                              |                                                                                |                   |                       |                       | ×                |  |  |
| A                            | LERT 👩                                                                         |                   |                       |                       |                  |  |  |
|                              | Use this dialog to set up alerts. Use the checkbox the Alert condition is met. | xes to select whe | ere the Alert informa | tion will be displaye | ed and sent when |  |  |
| Alert Condition Alert Method |                                                                                |                   |                       |                       |                  |  |  |
|                              | Low Battery                                                                    | Email 1           | Email 2               | Email 3               | GUI Screen       |  |  |
|                              | Battery Runtime Hours > 1                                                      | Email 1           | Email 2               | Email 3               | GUI Screen       |  |  |
|                              | Low RF Signal                                                                  | Email 1           | Email 2               | Email 3               | GUI Screen       |  |  |
|                              | TX Turned Off                                                                  | Email 1           | Email 2               | Email 3               | GUI Screen       |  |  |
|                              |                                                                                | APPLY             | SETUP EMAIL AI        | DDRESS AND SEF        | RVER CANCEL      |  |  |

2. For greater detail on the Alert function and its application, select the question mark icon in the window. Another window displays with the details.

| Use this diale | to set un alerts. Use the checkboxes to select where the Alert information will be displayed and sent when                                                                |
|----------------|----------------------------------------------------------------------------------------------------|
| Alert Condi    | Alerts                                                                                                    |
| Low Battery    | ClearOne Remote software automatically monitors the system in the background, and can send user-<br>selected alerts.                                                      |
| Battery Run    | An alert can either be shown on the GUI screen or it can be emailed to one or more email lists. The Alerts screen lets you select which conditions will trigger an alert. |
| Low RF Sig     | Email servers and email lists are set up by clicking SETUP EMAIL ADDRESS AND SERVER.                                                                                      |
| TX Turned (    | CLOSE GUI Screen                                                                                                    |
|                | APPLY SETUP EMAIL ADDRESS AND SERVER CANCEL                                                                                                    |

3. Email servers and lists are set up by clicking SETUP EMAIL ADDRESS AND SERVER.

|                       |                  |         |    |                   |       | x      |
|-----------------------|------------------|---------|----|-------------------|-------|--------|
| Email Alert Setup 🛛 💡 |                  |         |    |                   |       |        |
| Enter email addresses | separated by sen | nicolon |    |                   |       |        |
| Sender Email          |                  |         |    |                   |       |        |
| Email Address List 1  |                  |         |    |                   |       |        |
| Email Address List 2  |                  |         |    |                   |       |        |
| Email Address List 3  |                  |         |    |                   |       |        |
| Email Server Name     |                  |         |    |                   |       |        |
| Email Username        |                  |         |    |                   |       |        |
| Email Password        |                  |         |    |                   |       |        |
| Authentication Option | None V Po        | rt 25   |    |                   |       |        |
|                       |                  |         | TE | EST CONFIGURATION | APPLY | CANCEL |

4. For greater detail on the Email Alerts Setup function and its application, select the question mark icon in the window. Another window displays with the details.

| EMAIL ALERT   |                                                                                                    |  |
|---------------|----------------------------------------------------------------------------------------------------|--|
| Enter email a | ddresses separated by comma                                                                                                    |  |
| Email Address | ; List 1                                                                                                    |  |
| Email Addres  | Email Alerts Setup                                                                                                    |  |
|               | Up to 3 different email lists can be set up to receive alerts. The main Alerts screen has checkboxes to select which lists are active.                                                                                                    |  |
| Email Addres: | The email server, username, and password need to be set up in order to send alerts. Enter only the username in the username box, not the full email address. SSL authentication is required by some servers.                                                  |  |
|               | You can test your alert settings by enabling the TX TURNED OFF alert, and then turning off a transmitter that is synced to your receiver. If email alerts are enabled, you will receive an email at the specified email address if your settings are correct. |  |
| Email Server  |                                                                                                    |  |
| Email Userna  |                                                                                                    |  |

## HELP

1. For related software and equipment documentation, and software properties, select [Help].

| 8                                                | ClearOne            | WS800 & DIA                                                 | LOG 20 Remote Software                           |                     | - 🗆 🗙                                 |  |  |
|--------------------------------------------------|---------------------|-------------------------------------------------------------|--------------------------------------------------|---------------------|---------------------------------------|--|--|
| Home File Settings RF Scan                       | Presets GPIO Setup  | Alert                                                       | Help                                             |                     |                                       |  |  |
| Receiver 1                                       |                     |                                                             | Quick Start GUI                                  |                     |                                       |  |  |
| System Status Status Lin                         | ık Ok               | Connection (                                                |                                                  | ΓΟΝΑ                | Alert NO ALERT                        |  |  |
| Chan                                             | nel 1               |                                                             | Help With Presets                                | Channel 6           |                                       |  |  |
| Slot Name                                        | SLOT 1              |                                                             | Channel Frequency Assignments<br>About           | SLOT 2              |                                       |  |  |
| Action                                           | EDIT                |                                                             | Action                                           |                     | EDIT                                  |  |  |
| Transmitter Status                               | Off                 |                                                             | Transmitter Status                               |                     | Off                                   |  |  |
| Battery Hours                                    | 0%                  | 7                                                           | Battery Hours                                    | Γ                   | 0%                                    |  |  |
| Transmitter Audio Gain                           | +20 dB              |                                                             | Transmitter Audio Gain                           | 0 dB                |                                       |  |  |
| Low Cut                                          | Off                 |                                                             | Low Cut                                          | Off                 |                                       |  |  |
| Transmit RF Power                                | 1 mW                |                                                             | Transmit RF Power                                | 1 mW                |                                       |  |  |
| Power Switch Mode                                | On/Off              |                                                             | Power Switch Mode                                | On/Off              |                                       |  |  |
| Button Mode                                      | Toggle Mode         |                                                             | Button Mode                                      | Toggle M            | ode                                   |  |  |
| Mute Mode                                        | Hard                |                                                             | Mute Mode                                        | Hard                | Hard                                  |  |  |
| Standby Mode                                     | Disabled            |                                                             | Standby Mode                                     | Disabled            |                                       |  |  |
| Model                                            | Boundary            |                                                             | Model                                            | Boundary            | 1                                     |  |  |
| RF Diversity Strength -<br>Output Level Controls | SYNC OK<br>NO ALERT |                                                             | RF Diversity Strength -<br>Output Level Controls |                     | SYNC OK<br>NO ALERT                   |  |  |
|                                                  | RF<br>©<br>0 dB     | AUDIO<br>0<br>18<br>36<br>54<br>72<br>©<br>0 dB<br>0 dB<br> |                                                  | RF<br>©<br>0 d<br>• | • • • • • • • • • • • • • • • • • • • |  |  |

# **Update Wizard**

Allows you to update this PC software and firmware, and the latest firmware for your ClearOne receivers and transmitters.

## **SUMMARY**

#### **Downloading Software:**

- 1. Using a PC running Windows 7 or later (32 or 64 bit), with internet connection, download and install the DIALOG 20 Software.
- Go to: www.ClearOne.com / Resources / Resource Library / Professional Microphones / ClearOne Wireless Microphones / Software Downloads.

#### **Updating Receiver Firmware:**

- 1. Connect the receiver to a PC using Type A to Micro USB cable (You must have administrator rights).
- 2. Open the DIALOG 20 Software and Click "Update System".
- 3. Click the "Download Button".
- 4. The Firmware and Software Version Information Page displays (DIALOG 20 information is at the bottom of the page).
- 5. Check the boxes that correspond to the firmware updates needed (marked in red).
- 6. Click "Download Selected" button to start the download.
- 7. The "On Hard Drive" status bar turns green when the download has completed.
- 8. Click the "Cancel" button to return to the "Update Wizard" screen.
- 9. Click "Update a Receiver" to open the "Receiver Version Information" screen.
- 10. Click the "Update Receiver" button to open the "Upgrade Master Hub" screen.
- 11. Click the "Start" button and wait for "Updating is Done" confirmation.
- 12. Repeat the process for the Slave Hub and FPGA (If needed).
- 13. Confirm the current software is installed. The status bar should be green.
- 14. Close the window to return to the "Update Wizard" screen.
- 15. To update a transmitter, click the "Update A Transmitter" button and follow the screen prompts.

## **Updating Transmitter Firmware:**

- 1. Connect the receiver to a PC using Type A to Micro USB cable (You must have administrator rights).
- 2. Open the DIALOG 20 Software and Click "Update System" to open the "Update Wizard".
- 3. Click the "Update A Transmitter" button and follow the screen prompts.

1. Select [Update System] to see system update options.

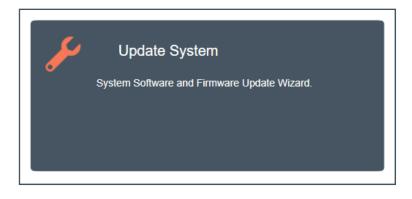

# **REMOTE SOFTWARE UPDATE**

2. The following window displays Start with downloading the latest versions of software and firmware for your PC. Click [DOWNLOAD].

| UPDATE WIZARD                                                                                                    |
|----------------------------------------------------------------------------------------------------|
| OVERVIEW: New features and improvements in ClearOne software and firmware are free for the life of the products. This wizard outlines the process of updating your system.               |
| Step 1 Download the latest versions of software and firmware from ClearOne onto your computer. This can be done in your office before going to the jobsite. You will need the following: |
| A PC running Windows XP or later (32 or 64 bit)     Internet connection                                                                                                    |
| Step 2 Install the latest firmware on the ClearOne receivers and transmitters. You will need the following (a connection to the internet is NOT required):                               |
| Access to the transmitters and receivers     The PC from Step 1                                                                                                    |
| A USB Type A to Type B connector for updating the receivers (supplied with every receiver)                                                                                               |
|                                                                                                    |
| A USB Type A to Micro USB connector, for updating the transmitters (supplied with every receiver)                                                                                        |
| USB to micro                                                                                                    |
|                                                                                                    |

- 3. The software first checks for proper installation of USB Drivers and firmware.
  - For the WS800, an error window displays, notifying you that no firmware has been found. Click [OK].

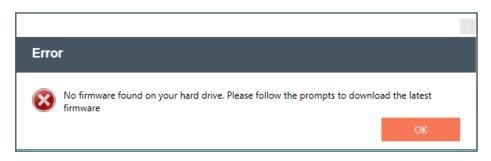

• An error window also appears for the DIALOG 20, instructing you to download the most recent software and firmware versions.

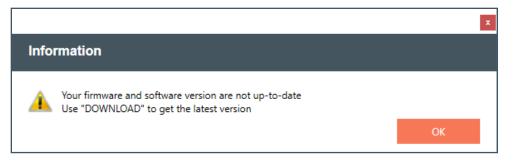

4. Place a check next to each update you want to make, or select the checkbox at the very top to automatically select all updates. Click [DOWNLOAD SELECTED] to proceed with download(s).

| ownlo | ad software and firmware - ClearOne WS800 & I | DIALOG 20 Remote Sof | tware            |              |                  |                   |
|-------|-----------------------------------------------|----------------------|------------------|--------------|------------------|-------------------|
| Firm  | ware And Software Version Infor               | mation               |                  |              |                  |                   |
|       |                                               |                      |                  |              |                  |                   |
|       |                                               | On Hard Drive        | Latest Available |              | Progress         | Release Notes     |
| WS8   | 00 Firmware                                   |                      |                  |              |                  |                   |
|       | RECEIVER MAINFRAME                            |                      |                  |              |                  |                   |
|       | HUB                                           | N/A                  | 6.0              |              |                  |                   |
|       | MUX                                           | N/A                  | 3.0              |              |                  | RELEASE NOTES     |
|       | TRANSMITTERS                                  |                      |                  |              |                  |                   |
|       | HUB                                           | N/A                  | 5.7              |              |                  |                   |
|       | RF (Uncompressed Model)                       | N/A                  | 4.1              |              |                  |                   |
|       | RF (Compressed Model)                         | N/A                  | 4.1              |              |                  |                   |
|       | EE (Uncompressed Model)                       | N/A                  | 4.0              |              |                  |                   |
|       | EE (Compressed Model)                         | N/A                  | 4.1              |              |                  | RELEASE NOTES     |
|       | RECEIVER CARD                                 |                      |                  |              |                  |                   |
|       | RF (Uncompressed Model)                       | N/A                  | 3.1              |              |                  |                   |
|       | RF (Compressed Model)                         | N/A                  | 3.4              |              |                  |                   |
|       | EE                                            | N/A                  | 2.7              |              |                  | RELEASE NOTES     |
|       | REMOTE SOFTWARE                               |                      |                  |              |                  |                   |
|       | Software Version                              | 3.1.1.1              | 2.5.0.0          |              |                  | RELEASE NOTES     |
|       | FIRMWARE RELEASE DATE                         | N/A                  | 8-22-2016        |              |                  |                   |
|       | USB DRIVERS                                   |                      |                  |              |                  |                   |
|       | Receiver USB Driver Status                    | INSTA                | LLED OK          |              |                  |                   |
|       | Transmitter USB CDC Driver Status             | INSTA                | LLED OK          |              |                  |                   |
|       | Transmitter USB Bootloader Driver Status      | INSTA                | LLED OK          |              |                  |                   |
| Dialo | og 20 Firmware                                |                      |                  |              |                  |                   |
|       | RECEIVER                                      |                      |                  |              |                  |                   |
|       | Master Radio                                  | N/A                  | 0.7.1            |              |                  |                   |
|       | Slave Radio                                   | N/A                  | 0.7.1            |              |                  |                   |
|       | FPGA                                          | N/A                  | 1.0              |              |                  | RELEASE NOTES     |
|       | TRANSMITTERS                                  |                      |                  |              |                  | RELEASE NOTES     |
|       | Radio                                         | N/A                  | 0.6.11           |              |                  |                   |
|       | FIRMWARE RELEASE DATE                         | N/A                  | 1-5-2017         |              |                  |                   |
|       | USB DRIVERS                                   |                      |                  |              |                  |                   |
|       | Dialog 20 USB Driver Status                   | INSTA                | LLED OK          |              |                  |                   |
|       |                                               |                      | PROXY CO         | ONFIGURATION | CHECK FOR UPDATE | DOWNLOAD SELECTED |

5. All successful downloads have full progress bars, green out in the "On Hard Drive" column, and each check box automatically unchecks as an update completes.

**Note:** In addition to updating the software and firmware, the latest release notes for the software also becomes available.

|                                          | mation        |                  |          |              |
|------------------------------------------|---------------|------------------|----------|--------------|
| ]                                        | On Hard Drive | Latest Available | Progress | Release Note |
| S800 Firmware                            |               |                  |          |              |
| RECEIVER MAINFRAME                       |               |                  |          |              |
| HUB                                      | 6.0           | 6.0              |          |              |
| MUX                                      | 3.0           | 3.0              |          | RELEASE NOT  |
| TRANSMITTERS                             |               |                  |          |              |
| HUB                                      | 5.7           | 5.7              |          |              |
| RF (Uncompressed Model)                  | 4.1           | 4.1              |          |              |
| RF (Compressed Model)                    | 4.1           | 4.1              |          |              |
| EE (Uncompressed Model)                  | 4.0           | 4.0              |          |              |
| EE (Compressed Model)                    | 4.1           | 4.1              |          | RELEASE NOT  |
| RECEIVER CARD                            |               |                  |          |              |
| RF (Uncompressed Model)                  | 3.1           | 3.1              |          |              |
| RF (Compressed Model)                    | 3.4           | 3.4              |          |              |
|                                          | 2.7           | 2.7              |          | RELEASE NOT  |
| REMOTE SOFTWARE                          |               |                  |          |              |
| Software Version                         | 3.1.1.1       | 2.5.0.0          |          | RELEASE NOT  |
| FIRMWARE RELEASE DATE                    | 8-22-2016     | 8-22-2016        |          |              |
| USB DRIVERS                              |               |                  |          |              |
| Receiver USB Driver Status               | INSTA         | LLED OK          |          |              |
| Transmitter USB CDC Driver Status        | INSTA         | LLED OK          |          |              |
| Transmitter USB Bootloader Driver Status | INSTA         | LLED OK          |          |              |
| alog 20 Firmware                         |               |                  |          |              |
| RECEIVER                                 |               |                  |          |              |
| Master Radio                             | 0.7.1         | 0.7.1            |          |              |
| Slave Radio                              | 0.7.1         | 0.7.1            |          |              |
| FPGA                                     | 1.0           | 1.0              |          |              |
| TRANSMITTERS                             | 1.0           |                  |          | RELEASE NOT  |
| Radio                                    | 0.6.11        | 0.6.11           |          |              |
| FIRMWARE RELEASE DATE                    | 1-5-2017      | 1-5-2017         |          |              |
| USB DRIVERS                              |               |                  |          |              |
| Dialog 20 USB Driver Status              | INSTA         | LLED OK          |          |              |

6. To configure the proxy, select [PROXY CONFIGURATION]. Enter your proxy information, place a check next to the "Use proxy" checkmark, and select [SAVE].

|                 |       |      |        | × |
|-----------------|-------|------|--------|---|
| Proxy Configura | ation |      |        |   |
| Use proxy       |       |      |        |   |
| Host            |       |      |        |   |
| Port            |       |      |        |   |
| Username        |       |      |        |   |
| Password        |       |      |        |   |
|                 |       |      |        |   |
|                 |       | SAVE | CANCEL |   |

# **RECEIVER FIRMWARE UPDATE**

1. To start the process of updating your receiver firmware, click [UPDATE A RECEIVER].

| UPDATE WIZARD                                                                                                    |
|----------------------------------------------------------------------------------------------------|
| OVERVIEW: New features and improvements in ClearOne software and firmware are free for the life of the products. This wizard outlines the process of updating your system.                   |
| Step 1 Download the latest versions of software and firmware from ClearOne onto your computer. This can be done in your office before going to the jobsite. You will need the following:     |
| A PC running Windows XP or later (32 or 64 bit)     Internet connection                                                                                                    |
| Step 2 Install the latest firmware on the ClearOne receivers and transmitters. You will need the following (a connection to the internet is NOT required):                                   |
| <ul> <li>Access to the transmitters and receivers</li> <li>The PC from Step 1</li> <li>A USB Type A to Type B connector for updating the receivers (supplied with every receiver)</li> </ul> |
|                                                                                                    |
| A USB Type A to Micro USB connector, for updating the transmitters (supplied with every receiver)                                                                                            |

2. Once the receiver is detected and connected to by the software, the RECEIVER VERSION INFORMATION window appears.

|                                              | x    |
|----------------------------------------------|------|
| CONNECT YOUR RECEIVER                        |      |
| Found COM8, checking for receiver connection |      |
|                                              | BACK |

#### 3. Click [UPDATE RECEIVER].

WS800 Receiver Version Information window:

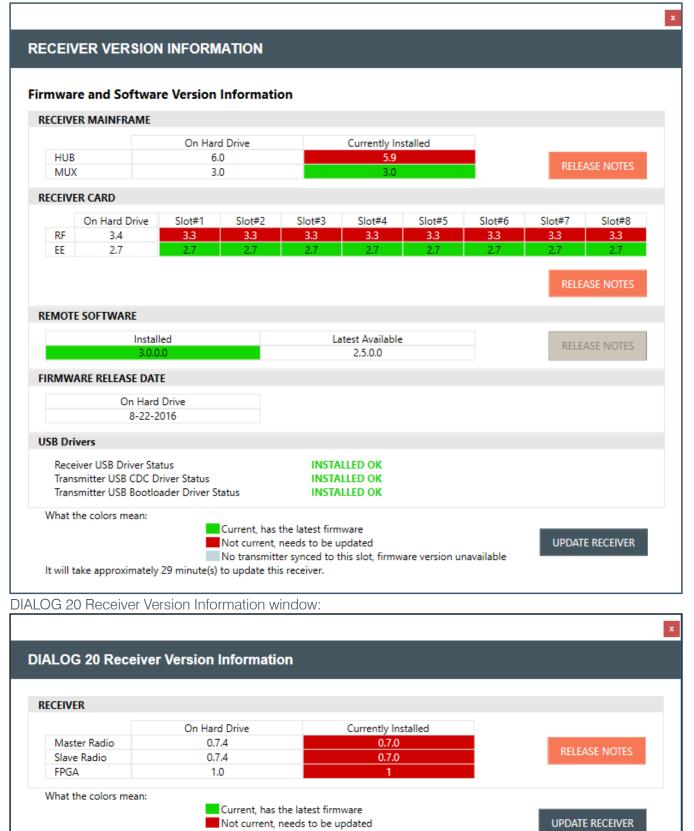

No transmitter synced to this slot, firmware version unavailable

It will take approximately 3 minute(s) to update this receiver.

4. A window notifying you of the update time for the first update appears. Follow prompts.

#### Note: Some updates take longer than other updates.

WS800 software and firmware upgrade example windows:

|                                                                 | ×  |
|-----------------------------------------------------------------|----|
| UPGRADE RECEIVER HUB                                            |    |
| It will take approximately 1 minute(s) to update this receiver. |    |
|                                                                 | ОК |
|                                                                 |    |
|                                                                 | x  |
| UPGRADE RECEIVER CARD RF PROCESSOR                              |    |
|                                                                 |    |
| START                                                           |    |
| Press button to start upgrade process                           |    |
|                                                                 |    |
|                                                                 | _  |
|                                                                 | x  |
| Upgrade Receiver EEPROM                                         |    |
| PROGRAM EEPROM                                                  |    |
|                                                                 |    |
|                                                                 |    |

DIALOG 20 software and firmware upgrade example windows:

| UPGRADE MASTER HUB |       |  |
|--------------------|-------|--|
|                    |       |  |
|                    | START |  |
|                    |       |  |
|                    |       |  |
|                    |       |  |

|                      | x     |
|----------------------|-------|
| UPGRADE SLAVE HUB    |       |
|                      |       |
|                      | START |
|                      |       |
|                      |       |
|                      |       |
|                      |       |
|                      |       |
| Upgrade Receiver MUX |       |
|                      |       |
|                      | START |
|                      |       |
|                      |       |

5. Wait for each update to complete. Continue to follow any additional prompts.

|                                          | × |
|------------------------------------------|---|
| Upgrade Receiver Card RF Processor       |   |
| START<br>Erasing FPGA on receiver slot 1 |   |

|                      | x |
|----------------------|---|
| UPGRADE MASTER HUB   |   |
|                      |   |
| START                |   |
| Sending start packet |   |
|                      |   |

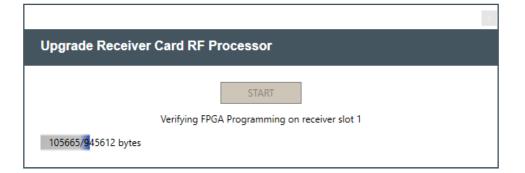

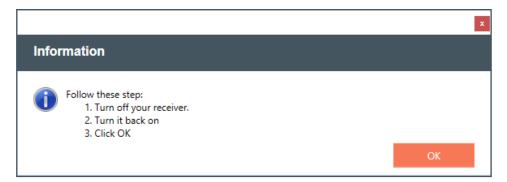

| 3                               |
|---------------------------------|
| Upgrade Receiver EEPROM         |
|                                 |
| CLOSE                           |
| Programing EEPROM is completed. |
| 8192/8192 Bytes                 |
|                                 |

|                    |                   | × |
|--------------------|-------------------|---|
| UPGRADE MASTER HUB |                   |   |
|                    |                   |   |
|                    | CLOSE             |   |
|                    | Updating is done! |   |
|                    |                   |   |
|                    |                   |   |

|                                                       | × |
|-------------------------------------------------------|---|
| Upgrade Receiver MUX                                  |   |
| NEXT                                                  |   |
| FPGAMUX Programming Complete. Click Next to continue. |   |
|                                                       |   |
|                                                       |   |

|                   | 2                 |
|-------------------|-------------------|
| UPGRADE SLAVE HUB |                   |
|                   |                   |
|                   | CLOSE             |
|                   | Updating is done! |
|                   |                   |
|                   |                   |

6. Once all updates are complete, you are closed out of the RECEIVER VERSION INFORMATION window. The window continues to reappear as long as there are still updates. If it reappears, click [UPDATE RECEIVER] again to continue updating other components.

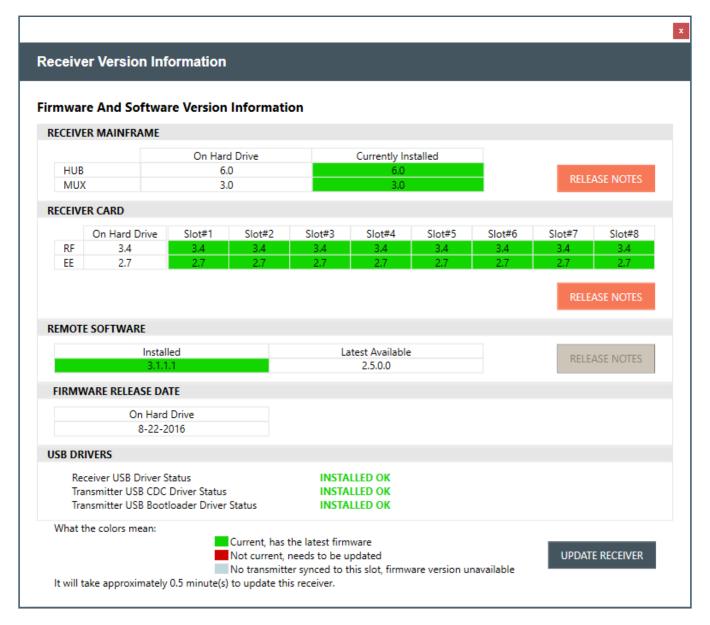

# **TRANSMITTER FIRMWARE UPDATE**

1. To start the process of updating your transmitter firmware, click [UPDATE A TRANSMITTER].

| UPDATE WIZARD                                                                                                    |
|----------------------------------------------------------------------------------------------------|
| OVERVIEW: New features and improvements in ClearOne software and firmware are free for the life of the products. This wizard outlines the process of updating your system.               |
| Step 1 Download the latest versions of software and firmware from ClearOne onto your computer. This can be done in your office before going to the jobsite. You will need the following: |
| A PC running Windows XP or later (32 or 64 bit)     Internet connection                                                                                                    |
| Step 2 Install the latest firmware on the ClearOne receivers and transmitters. You will need the following (a connection to the internet is NOT required):                               |
| Access to the transmitters and receivers     The PC from Step 1                                                                                                    |
| A USB Type A to Type B connector for updating the receivers (supplied with every receiver)                                                                                               |
| USB A to B                                                                                                    |
| A USB Type A to Micro USB connector, for updating the transmitters (supplied with every receiver)                                                                                        |

2. A window with specific instructions for connecting your transmitter displays. Follow the instructions in precise and sequential order.

| ×                                                                                                    |
|----------------------------------------------------------------------------------------------------|
| CONNECT YOUR TRANSMITTER                                                                                                    |
| Follow these steps to connect your transmitter to your computer:<br>1. Remove batteries from transmitter<br>2. Plug microUSB cable into computer<br>3. Slide transmitter's power switch to ON position<br>4. Connect transmitter to the USB cable while holding down SELECT (MUTE) button<br>5. Release button |
| Found COM3, checking for a transmitter BACK                                                                                                    |

3. Once your transmitter is connected, the TRANSMITTER VERSION INFORMATION window displays. The following are WS800 Transmitter update windows.

Note: Complete updates, and transmitter firmware Release Notes are available from this window.

| ansmitter ty | pe: Boundary  |                |                                                                                                    |
|--------------|---------------|----------------|----------------------------------------------------------------------------------------------------|
|              | On Hard Drive | On Transmitter | and the second                                                                                                    |
| HUB          | 5.7           | 5.0            | and the second second s |
| RF           | 4.1           | 4.0            | RELEASE NOTES                                                                                                    |
| EE           | 4.1           | 4.0            |                                                                                                    |

4. Click [UPDATE TRANSMITTER].

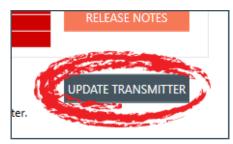

5. Follow prompts for the first update.

| Upgrade Transmitter HUB                                                                                                    |
|----------------------------------------------------------------------------------------------------|
| <ul> <li>Follow these steps to upgrade the Hub processor in the Transmitter: <ol> <li>Unplug USB cable from transmitter</li> <li>Slide transmitter power switch to OFF position.</li> <li>Hold down button SELECT</li> <li>Connect USB cable to transmitter</li> <li>When properly connected, button below will be enabled START<br/>(The OLED Display will NOT turn on in this mode)</li> <li>Release button SELECT</li> <li>Click the button START</li> </ol> </li> <li>Transmitter is now connected. Click START to begin update</li> <li>CLOSE</li> <li>HUB Programming Complete!</li> </ul> |
| 0xfa00Erasing Done<br>Programing 0xfffe                                                                                                    |

6. Once the first update is complete, if there are still updates, the TRANSMITTER VERSION INFORMATION window reappears. Click [UPDATE TRANSMITTER] again to follow prompts for continuing updates of components.

| nsmitter ty | pe: Boundary  |                |               |
|-------------|---------------|----------------|---------------|
|             | On Hard Drive | On Transmitter |               |
| HUB         | 5.7           | 5.7            |               |
| RF          | 4.1           | 0.0            | RELEASE NOTES |
| EE          | 4.1           | 4.0            |               |

7. A window notifying you of the update time for the second update (may be RF Processor Upgrade) displays. Click [OK].

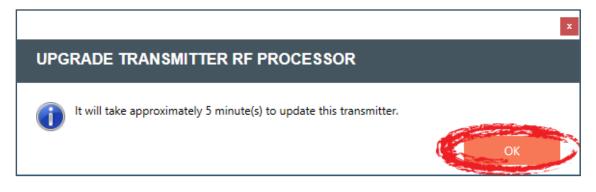

8. Click [START].

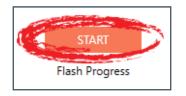

9. Wait for the update to complete.

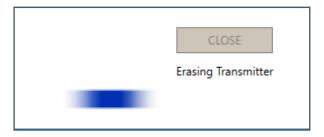

|           | CLOSE<br>Programming Transmitter                 |   |
|-----------|--------------------------------------------------|---|
|           | 4940/239621 Bytes                                |   |
|           | CLOSE                                            | ] |
|           | Verifying Transmitter Programming                |   |
| Upgrade 1 | Transmitter RF Processor                         |   |
|           | CLOSE<br>Transmitter RF firmware update complete |   |

10. Once update is complete, if there are still updates, the TRANSMITTER VERSION INFORMATION window reappears. Click [UPDATE TRANSMITTER] again to follow prompts for continuing updates of components.

| nsmitter ty | vpe: Boundary |                |               |
|-------------|---------------|----------------|---------------|
|             | On Hard Drive | On Transmitter |               |
| HUB         | 5.7           | 5.7            |               |
| RF          | 4.1           | 4.1            | RELEASE NOTES |
| EE          | 4.1           | 4.0            |               |
| hat the col | ors mean:     |                |               |

11. A window notifying you of the update time displays. Click [OK].

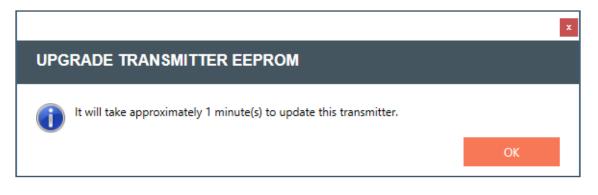

12. For the EEPROM update, a window prompting you to [PROGRAM EEPROM] displays. Click [PROGRAM EEPROM].

| ×                                                             |
|---------------------------------------------------------------|
| UPGRADE TRANSMITTER EEPROM                                    |
|                                                               |
| PROGRAM EEPROM                                                |
| Transmitter info loaded. Click button to start PROGRAM EEPROM |
|                                                               |

13. Wait for the programming to complete.

| x                                          |
|--------------------------------------------|
| UPGRADE TRANSMITTER EEPROM                 |
| PROGRAM EEPROM<br>Programming, please wait |
| 3040/8192 Bytes                            |
|                                            |
|                                            |
| UPGRADE TRANSMITTER EEPROM                 |
| CLOSE                                      |
| EEPROM Programming complete                |
| 8192/8192 Bytes                            |

14. Once your final transmitter update is complete, a window verifying that your firmware is up-todate appears. Click [OK] to close out.

|                                         | x  |
|-----------------------------------------|----|
| INFO                                    |    |
| Your transmitter firmware is up to date | ОК |

The following are DIALOG 20 Transmitter update windows.

|          | Version Information |                |               |
|----------|---------------------|----------------|---------------|
| landheld |                     |                |               |
|          | On Hard Drive       | On Transmitter |               |
| HUB      | 0.7.2               | 0.6.11         | RELEASE NOTES |

|       | x     |
|-------|-------|
|       |       |
|       |       |
| START |       |
|       |       |
|       |       |
|       | START |

|                            | x |
|----------------------------|---|
| UPGRADE TX HUB             |   |
| START                      |   |
| Putting device to DFU mode |   |
|                            |   |
|                            |   |

|                      | x |
|----------------------|---|
| UPGRADE TX HUB       |   |
|                      |   |
| START                |   |
| Sending start packet |   |
|                      |   |

|                  | x.                     |
|------------------|------------------------|
| UPGRADE TX HUB   |                        |
|                  |                        |
|                  | START                  |
|                  | Sending firmware image |
| 9216/32336 bytes |                        |
|                  |                        |

|                | ×                 |
|----------------|-------------------|
| UPGRADE TX HUB |                   |
|                |                   |
|                | CLOSE             |
|                | Updating is done! |
|                |                   |
|                |                   |

|                                                                                               |             |                        |                         |               | x |
|-----------------------------------------------------------------------------------------------|-------------|------------------------|-------------------------|---------------|---|
|                                                                                               | Transmitter | Version Information    | n                       |               |   |
|                                                                                               | Handheld    |                        |                         |               |   |
|                                                                                               | HUB         | On Hard Drive<br>0.7.2 | On Transmitter<br>0.7.2 | RELEASE NOTES |   |
| What the colors mean:<br>Current, has the latest firmware<br>Not current, needs to be updated |             | UPDATE TRANSMITTER     |                         |               |   |

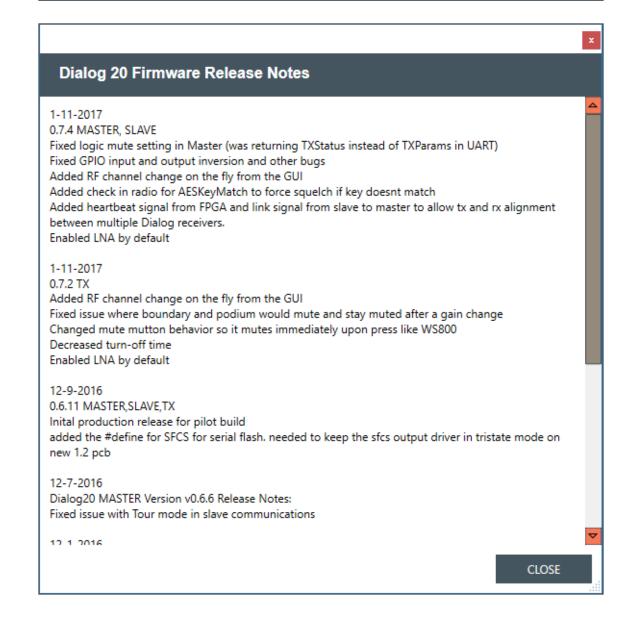

# **Help Libraries**

Gives you direct access to supporting documents, and the ClearOne website.

1. Select [Help Libraries] to see related user documents, or a link to the ClearOne website.

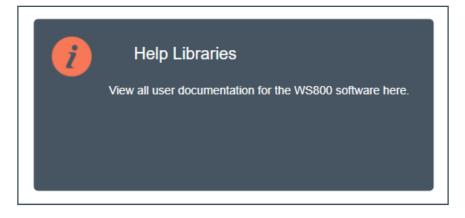

2. Select any of the links to view additional resources in direct PDFs, or to go directly to the ClearOne website.

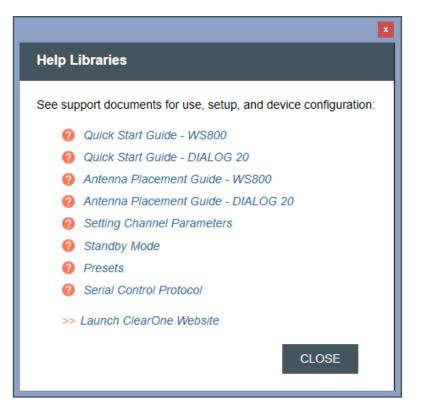

# **Exposure and Compliance**

#### **RF Exposure Information**

The transmitters have been tested and have been shown to be compliant for localized specific absorption rate (SAR) for uncontrolled environment/general exposure limits specified in ANSI/IEEE Std. C95.1-1992 and have been tested in accordance with the measurement procedures specified in IEEE 1528-2003 and IEC 62209-2.

#### **RF** Compliance Information

The transmitters have been tested and have been shown to meet CE spectral bandwidth requirements at 1 mW and 10 mW output power.

This equipment may be capable of operating at some RF power levels not authorized in your region. Please contact your national authority to obtain information on RF power levels for wireless microphone products in your region.

This product meets the Essential Requirements of all relevant European directives and is eligible for CE marking.

| Certified under FCC Part 74 and FCC Part 15.<br>Certified by IC in Canada under RSS-123, RSS-102 and RSS-210. |                                                               |                                                              |  |  |
|----------------------------------------------------------------------------------------------------|---------------------------------------------------------------|--------------------------------------------------------------|--|--|
| Receiver:                                                                                                    | Transmitters:                                                 |                                                              |  |  |
| Receiver<br>FCC ID: FBI-DIALOG20RX<br>IC: 1970A-DIALOG20RX                                                    | BELTPACK<br>FCC ID: FBI-DIALOG20BLT<br>IC: 1970A-DIALOG20BLT  | TABLETOP<br>FCC ID: FBI-DIALOG20BDM<br>IC: 1970A-DIALOG20BDM |  |  |
|                                                                                                    | GOOSENECK<br>FCC ID: FBI-DIALOG20PDM<br>IC: 1970A-DIALOG20PDM | HANDHELD<br>FCC ID: FBI-DIALOG20HH<br>IC: 1970A-DIALOG20HH   |  |  |

#### Modifications (FCC 15.21)

Warning:

Changes or modifications to this equipment not expressly approved by ClearOne may void the user's authority to operate this equipment according to your local radio regulatory authorities.

Clearone Wireless Receivers, Transmitters, and, Antennas are intended for indoor use only.

Applies to Beltpack (910-6004-00X):

Under Industry Canada regulations, this radio transmitter may only operate using an antenna of a type and maximum (or lesser) gain approved for the transmitter by Industry Canada.

To reduce potential radio interference to other users, the antenna type and its gain should be so chosen that the equivalent isotopically radiated power (e.i.r.p.) is not more than that necessary for successful communication.

This radio transmitter (910-6004-00X) has been approved by Industry Canada to operate with the antenna types listed below with the maximum permissible gain and required antenna impedance for each antenna type indicated. Antenna types not included in this list, having a gain greater than the maximum gain indicated for that type, are strictly prohibited for use with this device.

Monopole antenna, 0dbi gain, 50 ohm impedance.

Le présent émetteur radio (910-6004-00X) a été approuvé par Industrie Canada pour fonctionner avec les types d'antenne énumérés ci-dessous et ayant un gain admissible maximal et l'impédance requise pour chaque type d'antenne. Les types d'antenne non inclus dans cette liste, ou dont le gain est supérieur au gain maximal indiqué, sont strictement interdits pour l'exploitation de l'émetteur.

This device complies with Industry Canada licence-exempt RSS standard(s). Operation is subject to the following two conditions: (1) this device may not cause interference, and (2) this device must accept any interference, including interference that may cause undesired operation of the device.

France:

Le présent appareil est conforme aux CNR d'Industrie Canada applicables aux appareils radio exempts de licence. L'exploitation est autorisée aux deux conditions suivantes : (1) l'appareil ne doit pas produire de brouillage, et (2) l'utilisateur de l'appareil doit accepter tout brouillage radioélectrique subi, même si le brouillage est susceptible d'en compromettre le fonctionnement. Electronic Code of Federal Regulations Title 47: Telecommunication PART 15—RADIO FREQUENCY DEVICES Subpart B—Unintentional Radiators

§15.105 Information to the user.

(a) For a Class A digital device or peripheral, the instructions furnished the user shall include the following or similar statement, placed in a prominent location in the text of the manual:

Note: This equipment has been tested and found to comply with the limits for a Class A digital device, pursuant to part 15 of the FCC Rules. These limits are designed to provide reasonable protection against harmful interference when the equipment is operated in a commercial environment. This equipment generates, uses, and can radiate radio frequency energy and, if not installed and used in accordance with the instruction manual, may cause harmful interference to radio communications. Operation of this equipment in a residential area is likely to cause harmful interference in which case the user will be required to correct the interference at his own expense.

(b) For a Class B digital device or peripheral, the instructions furnished the user shall include the following or similar statement, placed in a prominent location in the text of the manual:

Note: This equipment has been tested and found to comply with the limits for a Class B digital device, pursuant to part 15 of the FCC Rules. These limits are designed to provide reasonable protection against harmful interference in a residential installation. This equipment generates, uses and can radiate radio frequency energy and, if not installed and used in accordance with the instructions, may cause harmful interference to radio communications. However, there is no guarantee that interference will not occur in a particular installation. If this equipment does cause harmful interference to radio or television reception, which can be determined by turning the equipment off and on, the user is encouraged to try to correct the interference by one or more of the following measures:

-Reorient or relocate the receiving antenna.

-Increase the separation between the equipment and receiver.

-Connect the equipment into an outlet on a circuit different from that to which the receiver is connected.

-Consult the dealer or an experienced radio/TV technician for help.

(c) The provisions of paragraphs (a) and (b) of this section do not apply to digital devices exempted from the technical standards under the provisions of \$15.103.

(d) For systems incorporating several digital devices, the statement shown in paragraph (a) or (b) of this section needs to be contained only in the instruction manual for the main control unit.

(e) In cases where the manual is provided only in a form other than paper, such as on a computer disk or over the Internet, the information required by this section may be included in the manual in that alternative form, provided the user can reasonably be expected to have the capability to access information in that form.

[54 FR 17714, Apr. 25, 1989, as amended at 68 FR 68546, Dec. 9, 2003]

#### **CLEARONE CONTACTS**

Headquarters 5225 Wiley Post Way Suite 500 Salt Lake City, UT 84116 US & Canada Tel: 801.975.7200 Toll Free: 800.945.7730 Fax: 801.303.5711 International Tel: +1.801.975.7200 e-mail: global@clearone.com

Sales Tel: 801.975.7200 e-mail: sales@clearone.com TechSupport Tel: 801.974.3760 e-mail: tech.support@clearone. com

Antenna Design Tel: 386.361.8134 e-mail: antenna.design@ clearone.com